# **MVC-FD87/FD92**

# <span id="page-0-0"></span>**SERVICE MANUAL**

Self Diagnosis

# **[Ver 1.1 2001. 06](#page-38-0) FD** Mavica (1) InfoLITHIUM

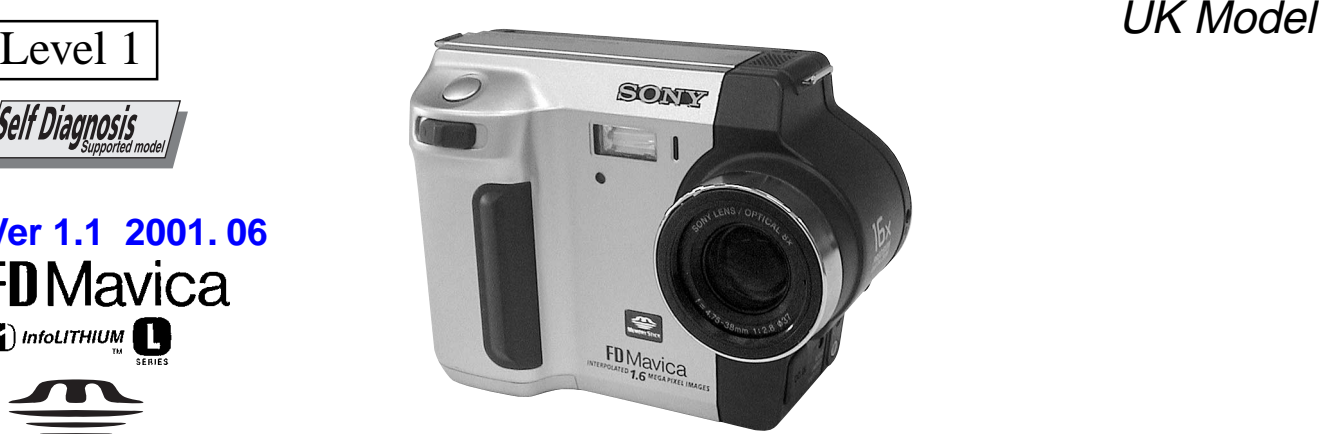

PHoto: MVC-FD92

### **SPECIFICATIONS**

**Built-in microphone (FD92)** Electret condenser microphone **Built-in speaker (FD92)** Dynamic speaker

**AC-L10A/L10B/L10C AC power adaptor Power requirements** 100 to 240 V AC, 50/60 Hz

**Rated output voltage** DC 8.4 V, 1.5 A in operating mode

**Operating temperature** 0°C to 40°C (32°F to 104°F)

 $-20^{\circ}$ C to  $+60^{\circ}$ C ( $-4^{\circ}$ F to  $+140^{\circ}$ F)

125×39×62 mm (5×1 9/16×2 1/2 inches) (w/h/d) **Mass (Approx.)** 280 g (10 oz)

**voltage** DC 8.4 V

**Mean output voltage** DC 7.2 V **Capacity**

AEP Model

5.0 Wh (700 mAh)

**Operating temperature** 0°C to 40°C (32°F to 104°F)

**Dimensions (Approx.)** 38.4 20.6 70.8 mm (1 9/16 13/16 2 7/8 inches)  $(w/h/d)$ 

**Mass (Approx.)** 70 g (2 oz)

**Accessories** AC-L10A/L10B/L10C AC power adaptor (1) Power cord (mains lead) (1) USB cable (1) (FD92) NP-F330 battery pack (1) A/V connecting cable (1) (FD92) Shoulder strap (1) Lens cap  $(1)$ Lens cap strap (1) CD-ROM (SPVD-004 USB Driver) (1) Operating instructions (1)

Design and specifications are subject to change without notice.

# **DIGITAL STILL CAMERA**

SONY

FD87: 6.64 mm (1/2.7 type) color

**System Image device**

CCD

**MEMORY STICK** 

FD92: 8× zoom lens **Lens**  $f = 4.75 - 38$  mm  $(3/16 -$ 1 1/2 inches)  $(41 - 328 \text{ mm}) (15/8 - 13)$ inches) when converted into a 35 mm still camera)  $F = 2.8 - 3.0$ FD87: 3× zoom lens  $f = 6.1 - 18.3$  mm  $(1/4 - 3/4)$ inches)  $(39 - 117$  mm  $(1 \frac{9}{16} -$ 4 5/8 inches) when converted into a 35 mm still camera)  $F = 2.8 - 2.9$ 

FD92: 5 m m (1/3.6 type) color CCD

#### **Exposure control** Automatic exposure

**White balance** Automatic, Indoor, Outdoor, Hold

**Data system** FD92: Movie: MPEG Still: JPEG, GIF (in TEXT mode, Clip Motion), TIFF Audio with still image: MPEG (Monaural) FD87: GIF (in TEXT mode) Floppy disk: JPEG (JFIF) "Memory Stick": JPEG

(Exif2.1) **Recording medium** FD92: Floppy disk: 3.5 inch 2HD MS-DOS format (1.44 MB) "Memory Stick" FD87: Floppy disk:

3.5 inch 2HD MS-DOS format (1.44 MB) "Memory Stick" (When using with the MSAC-FD2M/FD2MA Floppy Disk Adaptor for Memory Stick): DCF format

#### **Flash**

Recommended recording distance: 0.3 m to 2.5 m (11 7/8 inches to 8 1/3 feet)

**connector (FD92) A/V OUT (MONO) (Monaural)** Minijack Video: 1 Vp-p, 75 Ω, unbalanced, sync negative Audio:  $327$  mV (at a 47 k $\Omega$ load) Output impedance: 2.2 kΩ **ACC jack** Minijack **USB jack** mini-B **LCD screen LCD panel** TFT (Thin Film Transistor active matrix) drive **Total number of dots** 123 200 (560×220) dots

**Input and Output**

#### **General**

**Application** Sony battery pack NP-F330 (supplied)/F550

**Power requirements** 8.4 V **Power consumption**

**(During shooting)**  $3.5 W$ 

**Operating temperature**<br>0°C to 40°C (32°F to 104°F) **Storage temperature**

 $-20\textdegree$ C to  $+60\textdegree$ C ( $-4\textdegree$ F to  $+140^{\circ}$ F)

**Dimensions (Approx.)** FD92: 143× 103×79 mm  $(5 \frac{3}{4} \times 4 \frac{1}{8} \times 3 \frac{1}{8} \text{ inches})$  $(w/h/d)$ FD87: 143×103×75 mm

(5 3/4×4 1/8×3 inches)  $(w/h/d)$ 

**Mass (Approx.)**<br>FD92: 660 g (1 lb 7 oz) (including NP-F330 battery pack, floppy disk and lens cap, etc.) FD87:  $630 \times (1 \text{ lb } 6 \text{ oz})$  (including NP-F330 battery pack, floppy disk and lens cap, etc.)

**Storage temperature**

**Dimensions (Approx.)**

**NP-F330 battery pack Battery type** Lithium ion **Maximum output**

#### • **Floppy disk that can be used by the MVC-FD87/FD92**

- $\bullet$  Size : 3.5-inch
- Type : 2 HD
- Capacity : 1.44 MB
- Format : MS-DOS format  $(512 \text{ bytes} \times 18 \text{ sector})$ 
	- (FD can be formatted by the MVC-FD87/FD92)

#### **Table for differences of function**

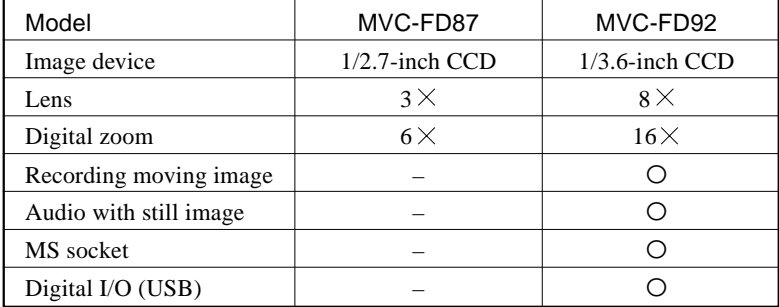

#### **SAFETY-RELATED COMPONENT WARNING!!**

**COMPONENTS IDENTIFIED BY MARK**  $\triangle$  **OR DOTTED** LINE WITH MARK  $\triangle$  ON THE SCHEMATIC DIAGRAMS **AND IN THE PARTS LIST ARE CRITICAL TO SAFE OPERATION. REPLACE THESE COMPONENTS WITH SONY PARTS WHOSE PART NUMBERS APPEAR AS SHOWN IN THIS MANUAL OR IN SUPPLEMENTS PUB-LISHED BY SONY.**

### **SAFETY CHECK-OUT**

After correcting the original service problem, perform the following safety checks before releasing the set to the customer.

- 1. Check the area of your repair for unsoldered or poorly-soldered connections. Check the entire board surface for solder splashes and bridges.
- 2. Check the interboard wiring to ensure that no wires are "pinched" or contact high-wattage resistors.
- 3. Look for unauthorized replacement parts, particularly transistors, that were installed during a previous repair. Point them out to the customer and recommend their replacement.
- 4. Look for parts which, though functioning, show obvious signs of deterioration. Point them out to the customer and recommend their replacement.
- 5. Check the B+ voltage to see it is at the values specified.
- 6. Flexible Circuit Board Repairing
	- Keep the temperature of the soldering iron around 270 ˚C during repairing.
	- Do not touch the soldering iron on the same conductor of the circuit board (within 3 times).
	- Be careful not to apply force on the conductor when soldering or unsoldering.

### **TABLE OF CONTENTS**

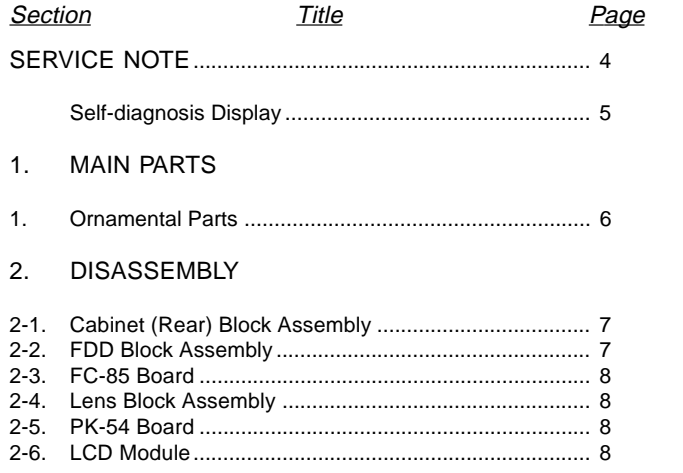

#### 3. REPAIR PARTS LIST

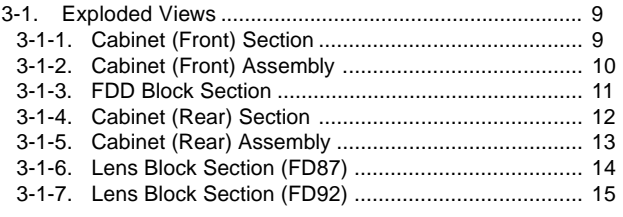

### 4. GENERAL

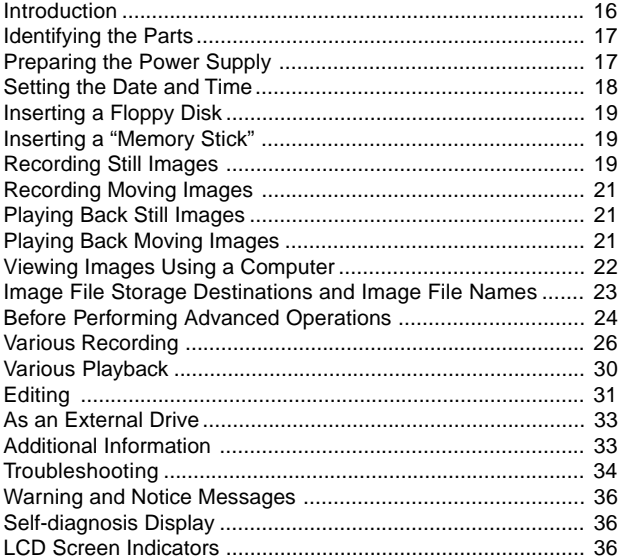

### **SERVICE NOTE**

#### • **NOTE FOR REPAIR**

Make sure that the flat cable and flexible board are not cracked of bent at the terminal.

Do not insert the cable insufficiently nor crookedly.

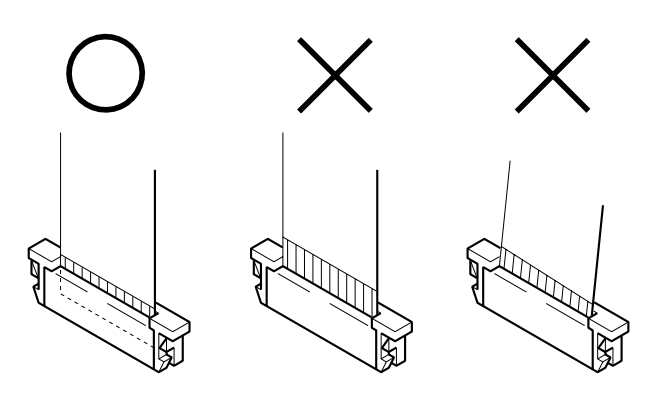

Cut and remove the part of gilt which comes off at the point. (Be careful or some pieces of gilt may be left inside)

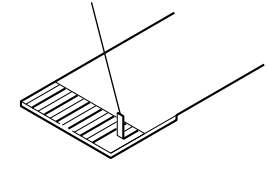

#### **[Discharging of the FLASH unit's charging capacitor]**

The charging capacitor of the FLASH unit is charged up to the maximum 300 V potential.

There is a danger of electric shock by this high voltage when the battery is handled by hand. The electric shock is caused by the charged voltage which is kept without discharging when the main power of the MVC-FD87/FD92 is simply turned off. Therefore, the remaining voltage must be discharged as described below.

#### **Preparing the Short Jig**

To preparing the short jig. a small clip is attached to each end of a resistor of 1 kΩ /1 W (1-215-869-11).

Wrap insulating tape fully around the leads of the resistor to prevent electrical shock.

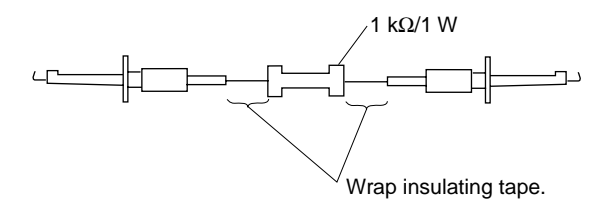

When remove a connector, don't pull at wire of connector. It is possible that a wire is snapped.

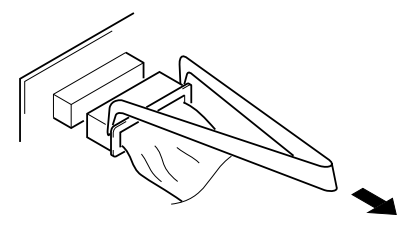

When installing a connector, don't press down at wire of connector. It is possible that a wire is snapped.

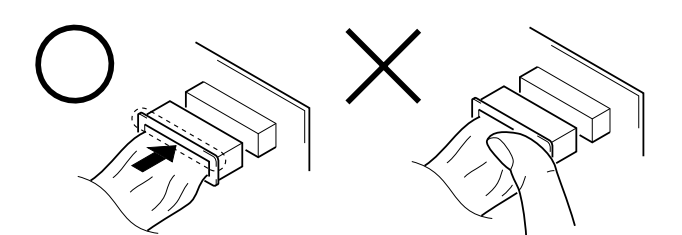

#### **Discharging the Capacitor**

Short-circuit between the positive and the negative terminals of charged capacitor with the short jig about 10 seconds.

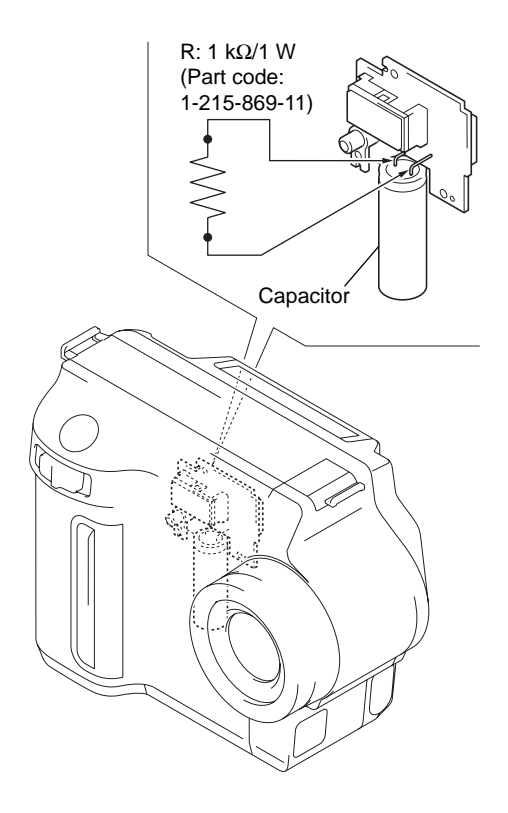

**[Description on Self-diagnosis Display]**

# **Self-diagnosis display**

The camera has a self-diagnosis display. This function displays the camera condition with fivedigits (a combination of a letter and figures) on the LCD screen. If this occurs check the following code chart. The fivedigit display informs you of the camera current condition. The last two digits (indicated by  $\Box$ ) will differ depending on the state of the camera.

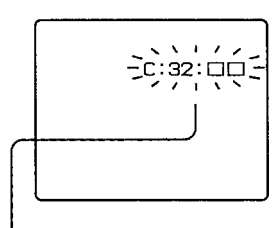

#### Self-diagnosis display

 $\bullet$  C: 00: 00

- You can reverse the camera malfunction yourself.
- $\bullet$  E:  $\Box$  $\Box$ :  $\Box$  $\Box$

Contact your Sony dealer or local authorized Sony service facility.

**Note :** The "Self-diagnosis" data is backed up by the coin lithiumbattery. The data will be lost and initialized when the coin lithium battery is removed.

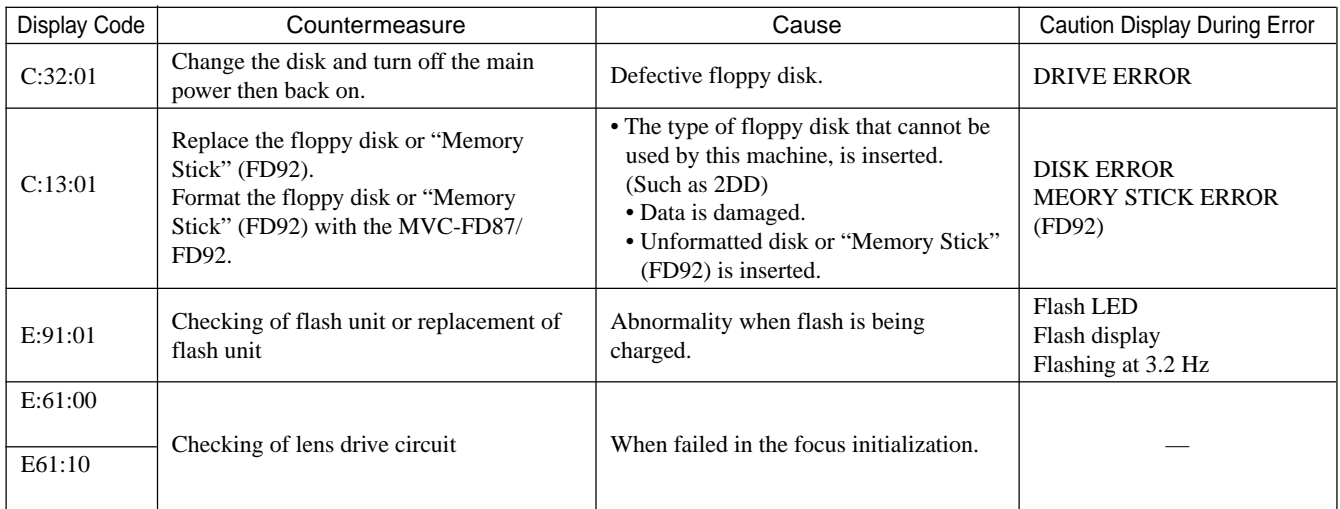

#### **[Power supplying Method]**

Use the AC power adaptor (AC-L10A) when supplying the power to this set.

# **MVC-FD87/FD92**

# **1. MAIN PARTS**

#### **Note:**

- Items marked "\*" are not stocked since they are seldom required for routine service. Some delay should be anticipated when ordering these items.
- The parts numbers of such as a cabinet are also appeared in this section. Refer to the parts number mentioned below the name of parts to order.

#### **1. ORNAMENTAL PARTS**

The components identified by mark  $\triangle$  or dotted line with mark  $\triangle$  are critical for safety. Replace only with part number specified.

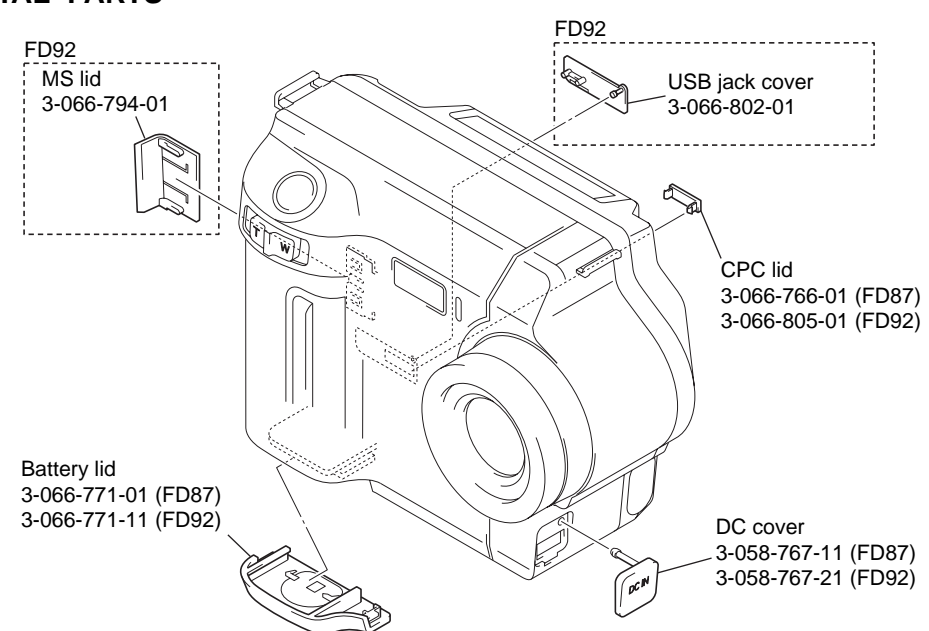

#### **Checking supplied accessories.**

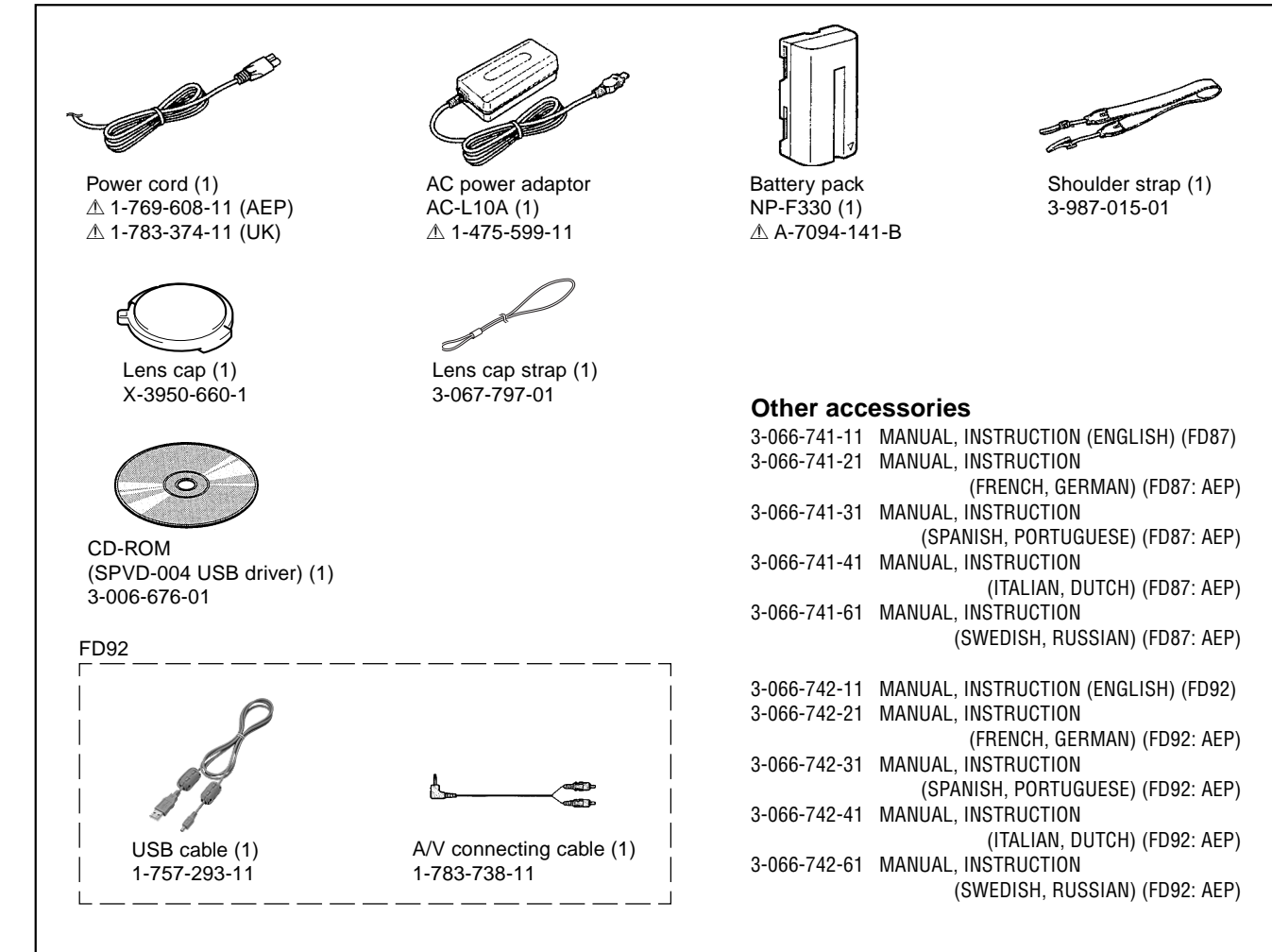

### **2. DISASSEMBLY**

**•** This set can be disassembled in the order shown below.

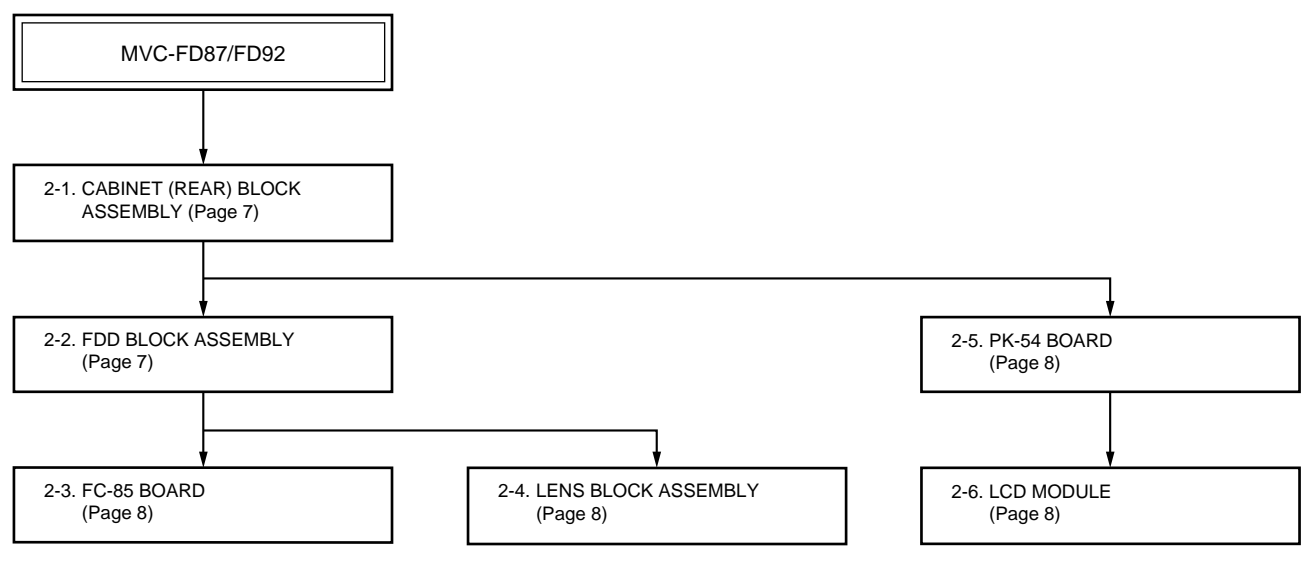

**Note:** Follow the disassembly procedure in the numerical order given.

#### **2-1. CABINET (REAR) BLOCK ASSEMBLY**

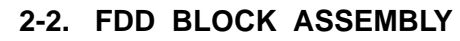

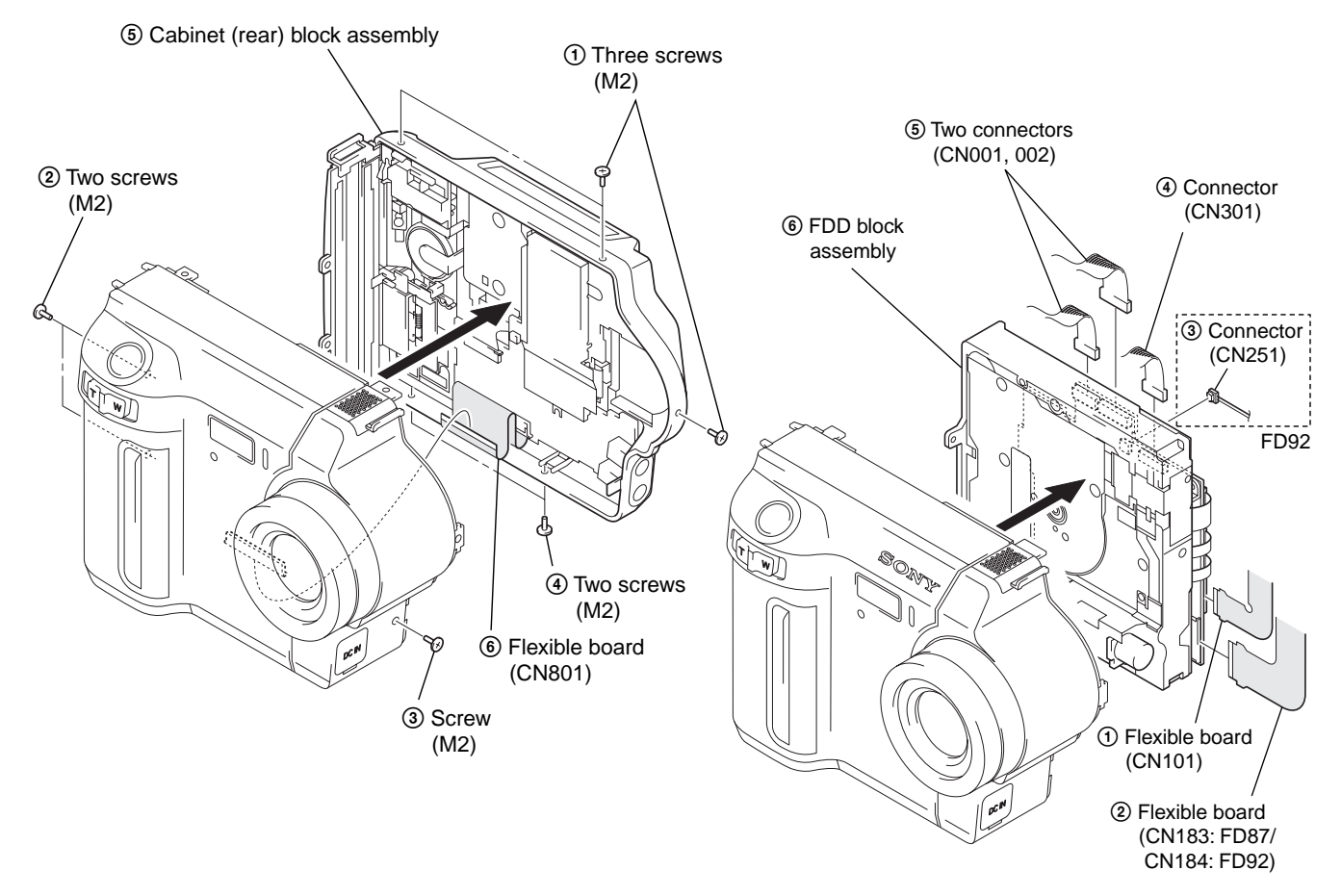

### **2-3. FC-85 BOARD**

**2-5. PK-54 BOARD**

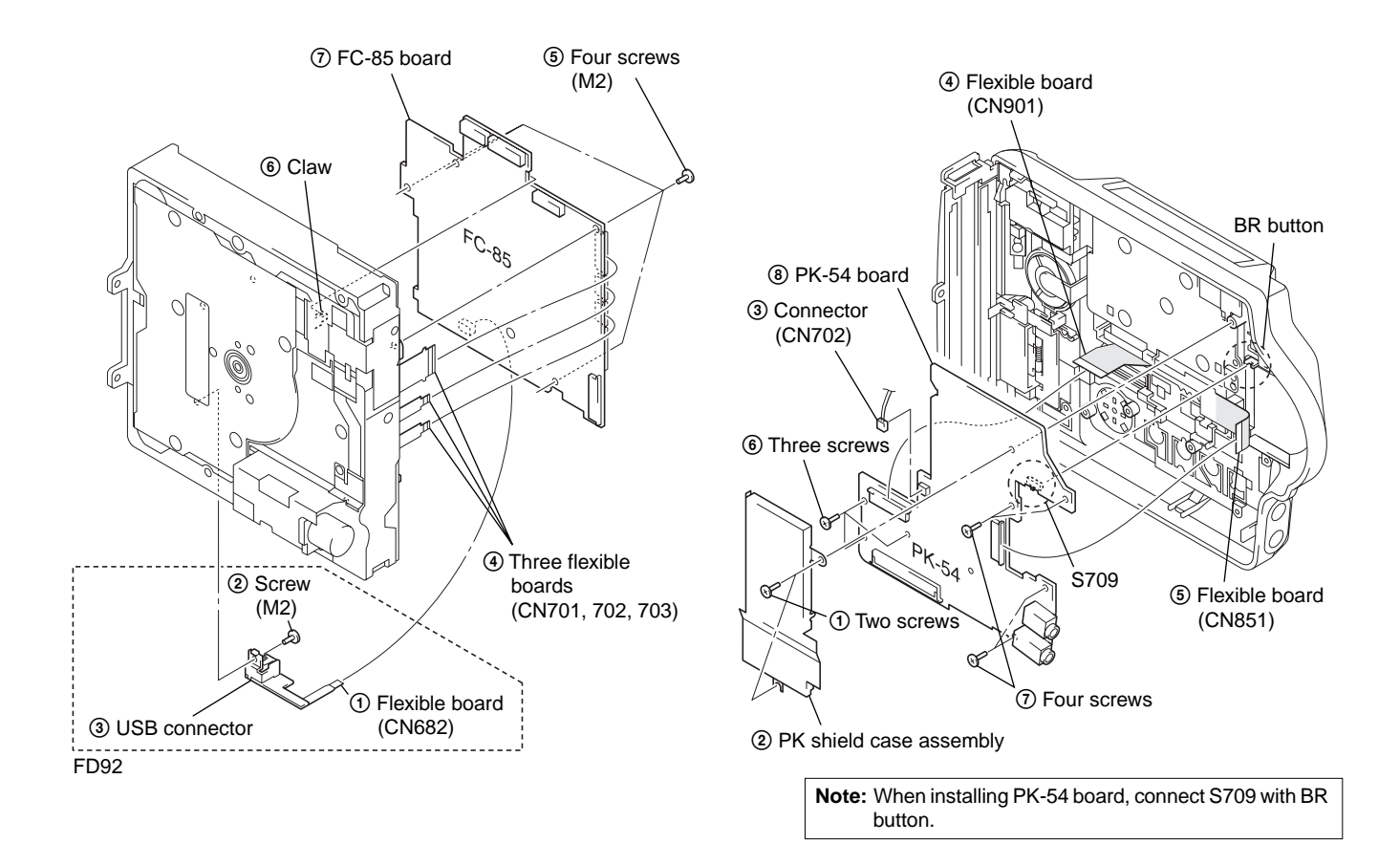

**2-4. LENS BLOCK ASSEMBLY**

### **2-6. LCD MODULE**

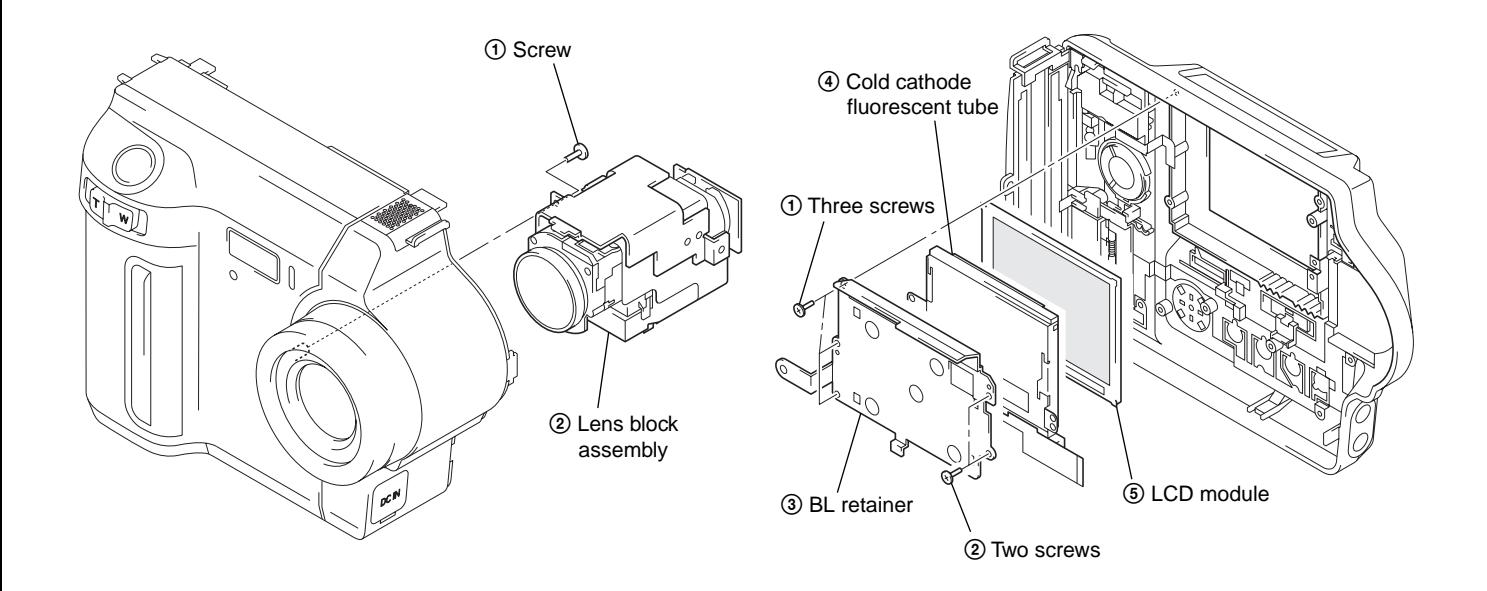

### **MVC-FD87/FD92**

# **3. REPAIR PARTS LIST**

### **3-1. EXPLODED VIEWS**

#### NOTE:

- -XX and -X mean standardized parts, so they may have some difference from the original one.
- Items marked "\*" are not stocked since they are seldom required for routine service. Some delay should be anticipated when ordering these items.
- The mechanical parts with no reference number in the exploded views are not supplied.

Cabinet (rear) section

The components identified by mark  $\triangle$  or dotted line with mark  $\triangle$  are  $\triangle$  or dotted line with mark  $\triangle$  are critical for safety. Replace only with part number specified.

#### **3-1-1. CABINET (FRONT) SECTION**

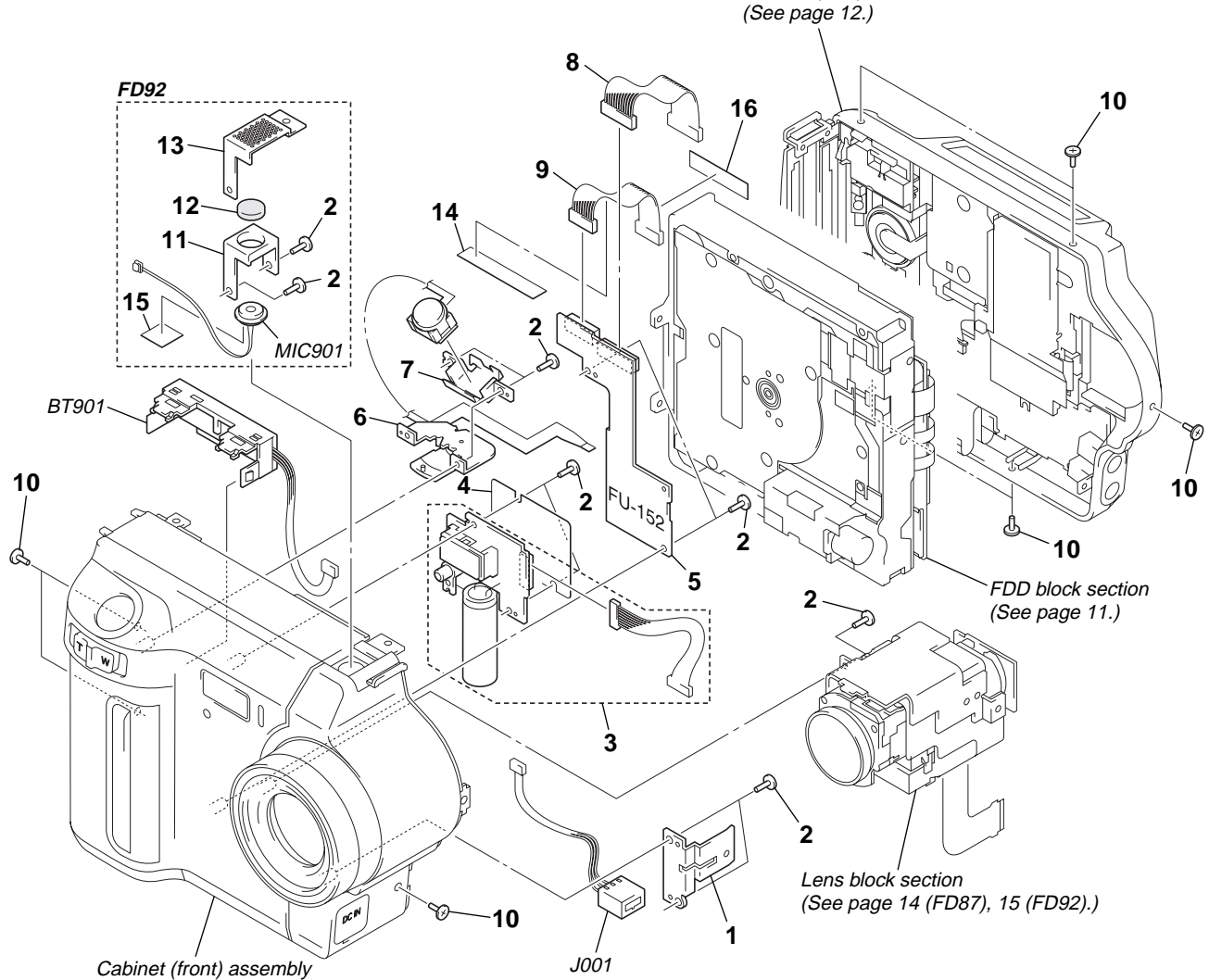

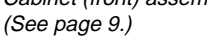

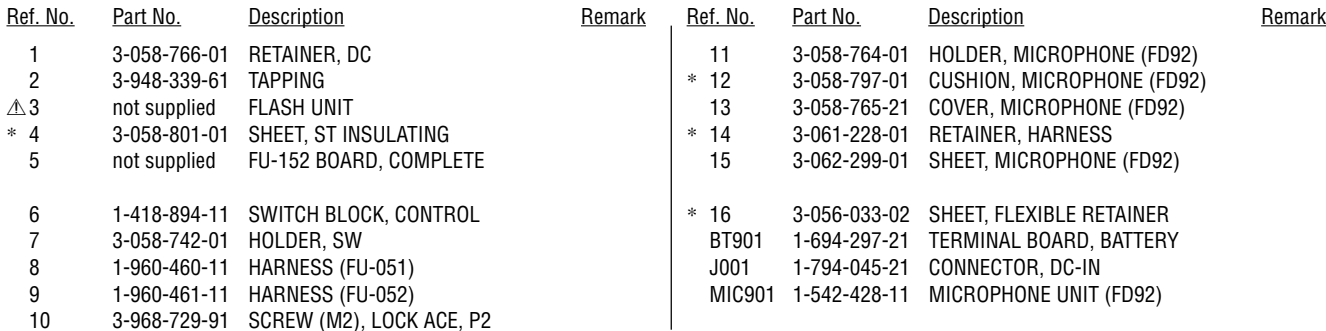

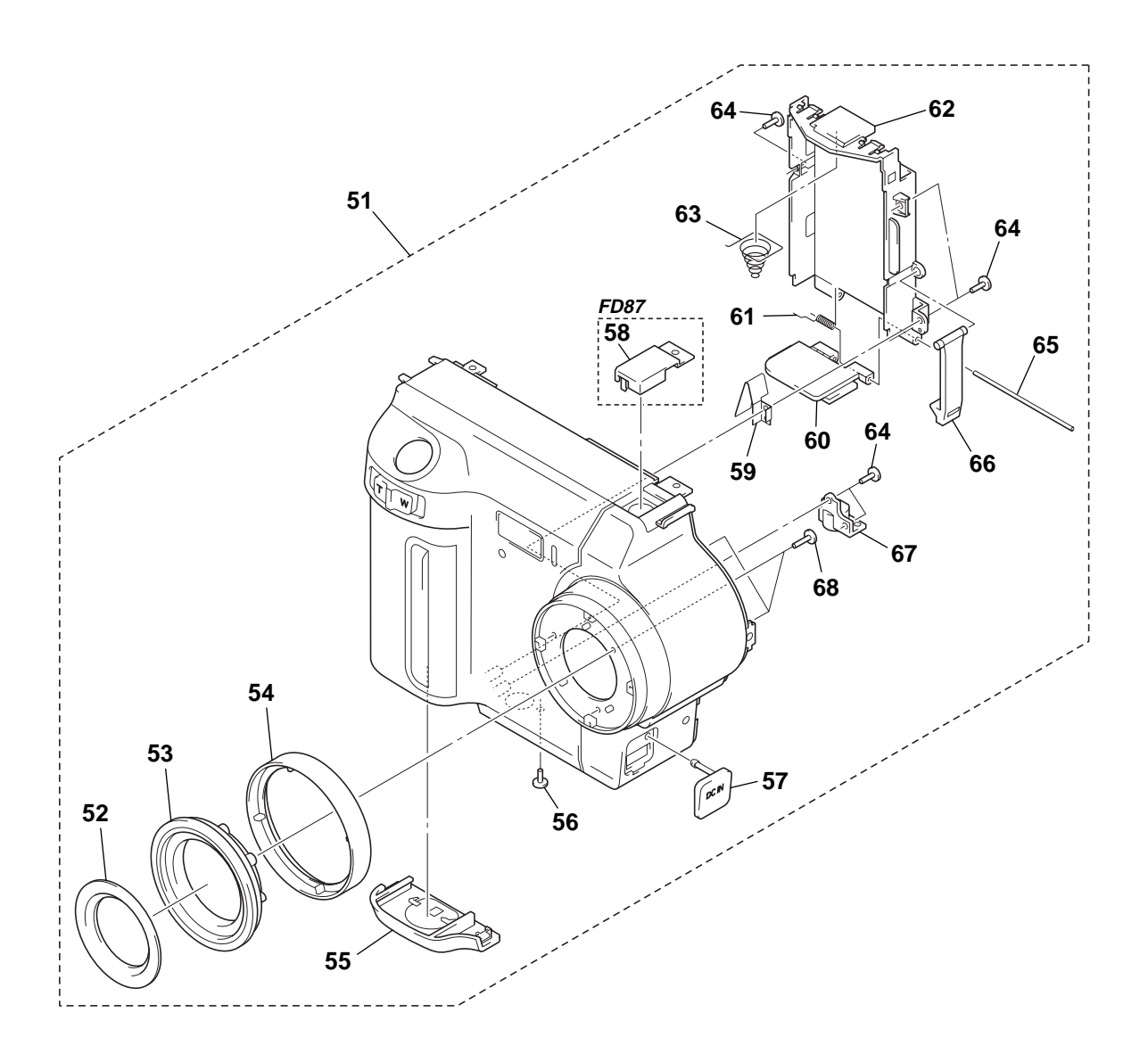

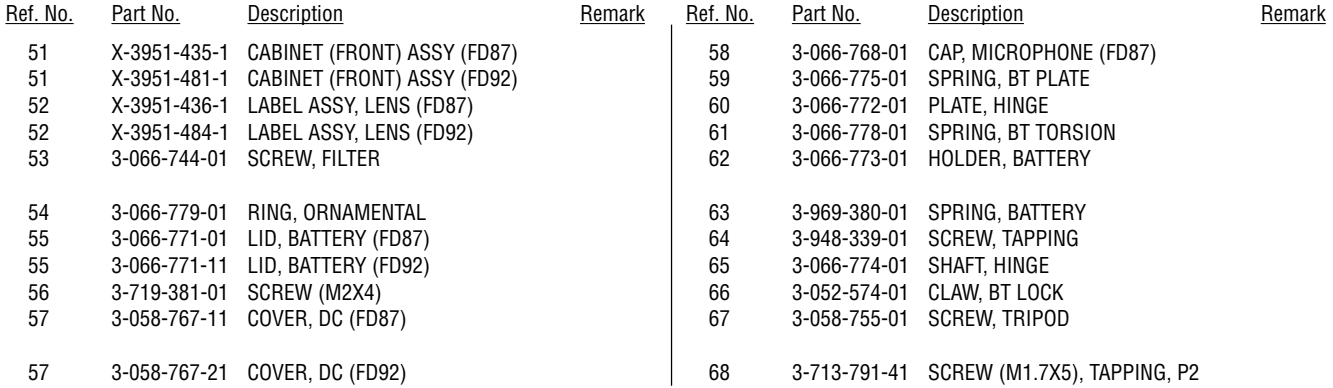

#### **3-1-3. FDD BLOCK SECTION**

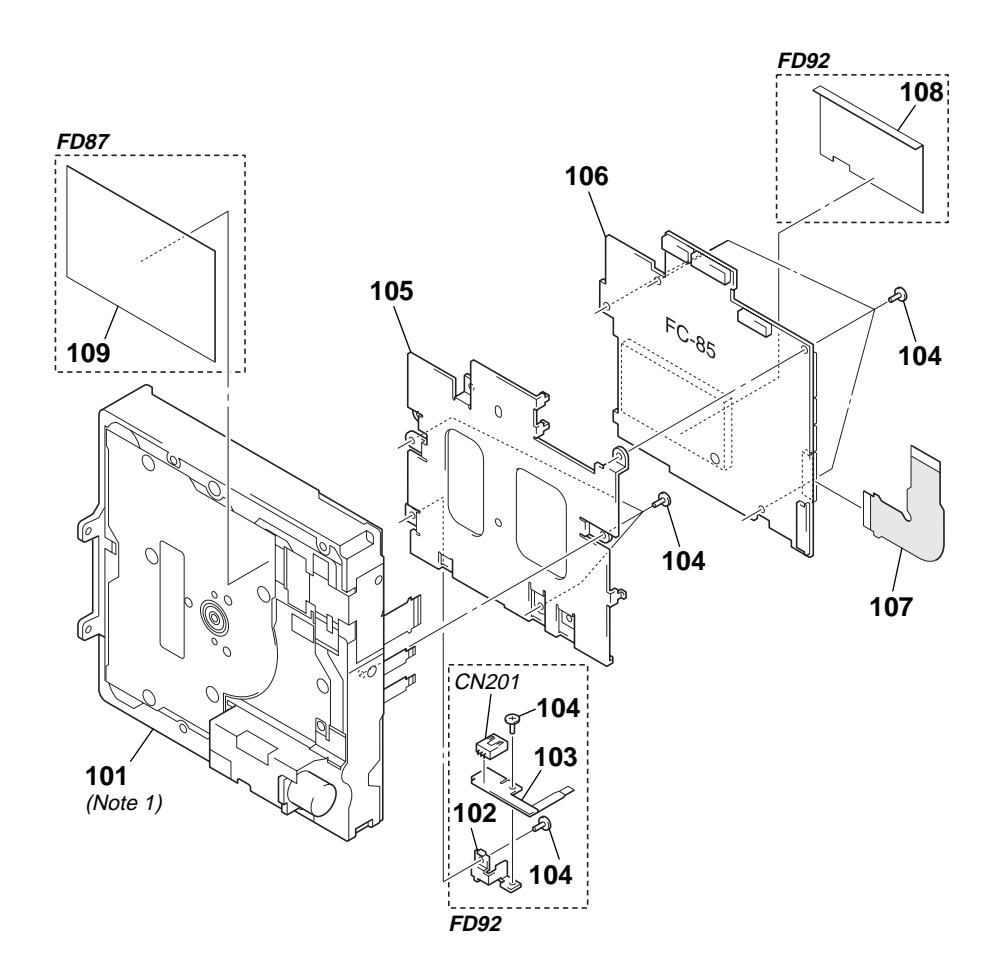

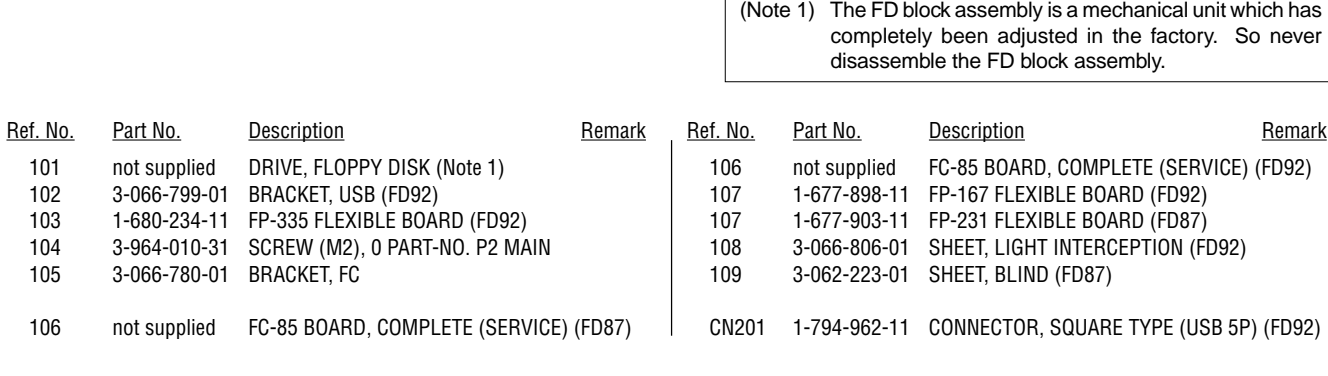

### <span id="page-11-0"></span>**3-1-4. CABINET (REAR) SECTION**

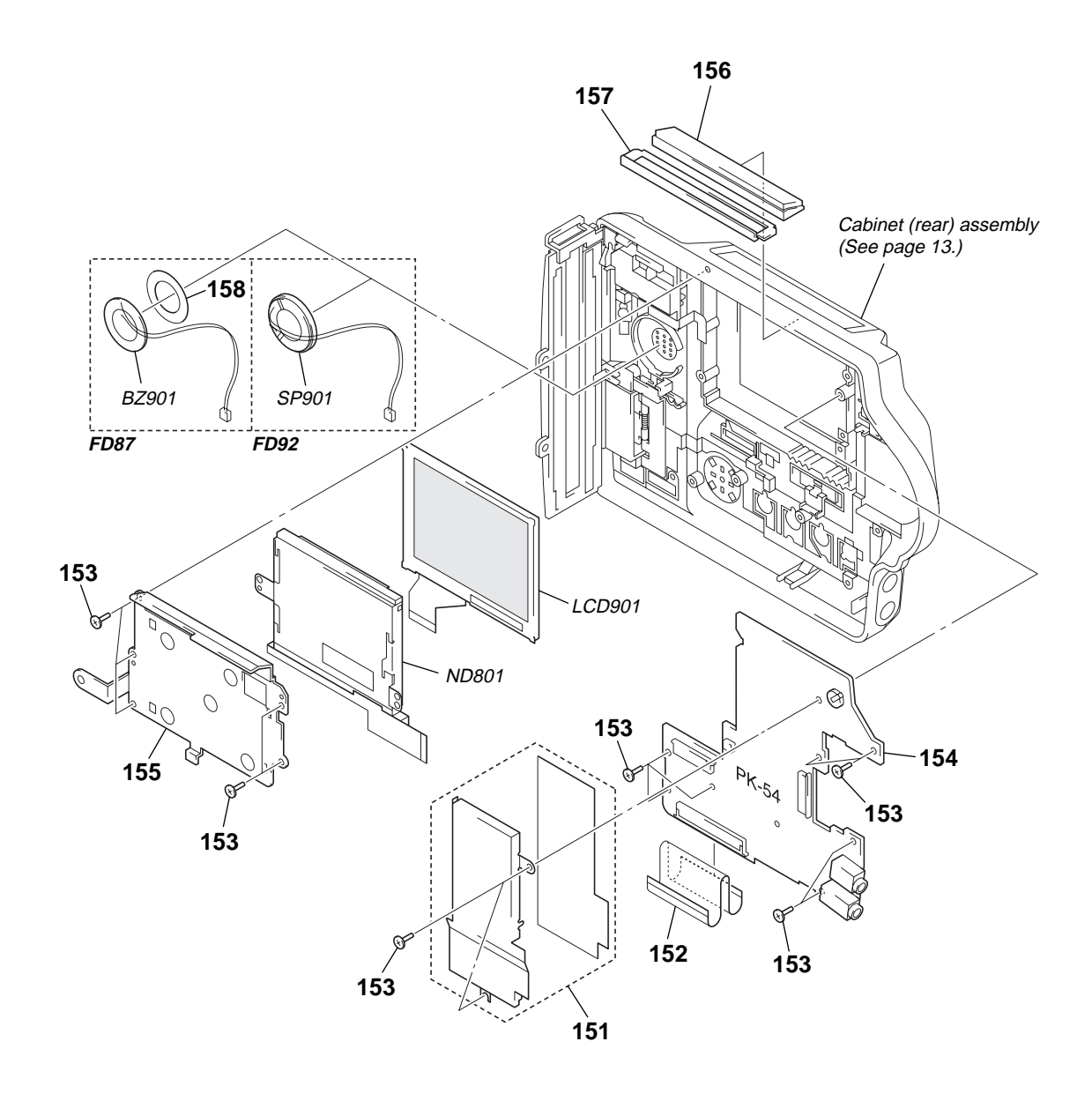

The components identified by mark  $\triangle$  or dotted line with mark  $\triangle$  are critical for safety. Replace only with part number specified.

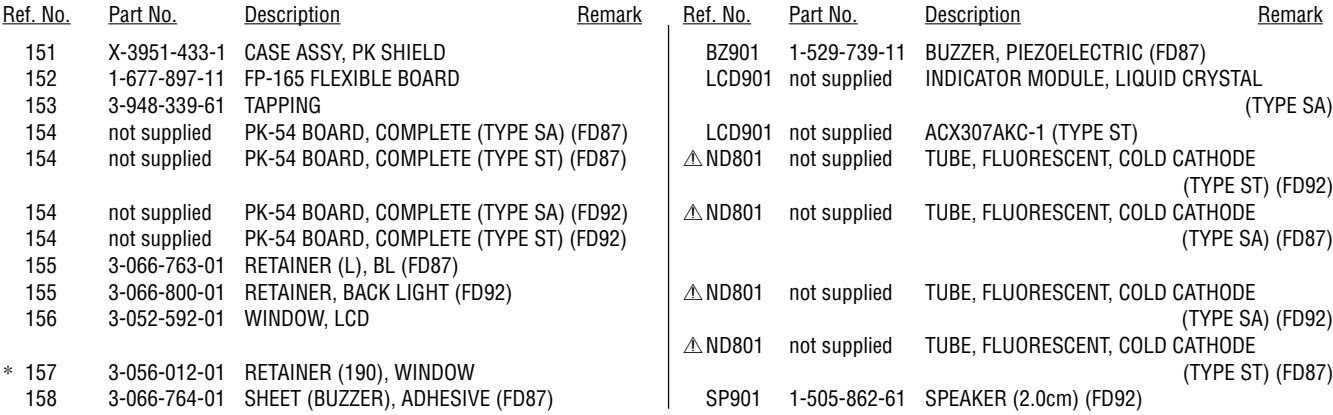

### **3-1-5. CABINET (REAR) ASSEMBLY**

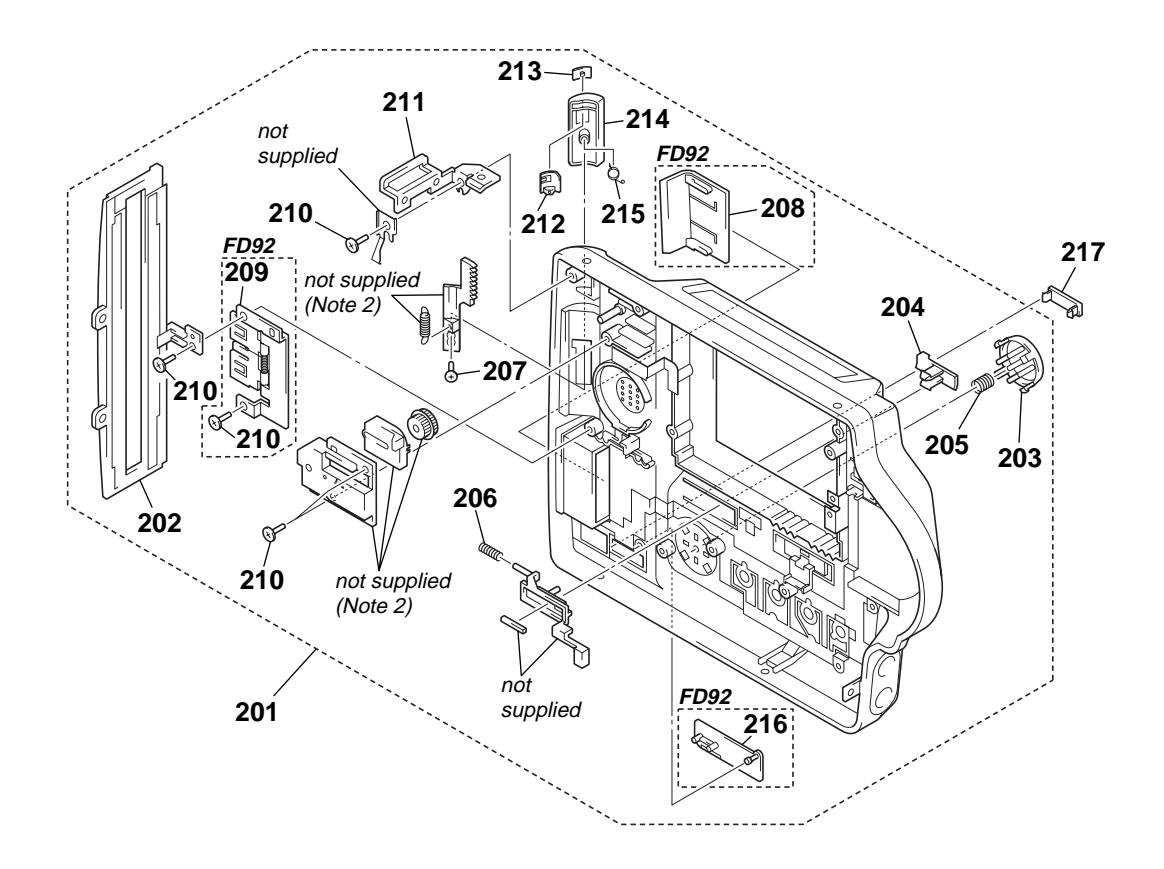

(Note 2) The eject mechanism portion is a mechanical unit which has completely been adjusted in the factory. So never disassemble the eject mechanism portion.

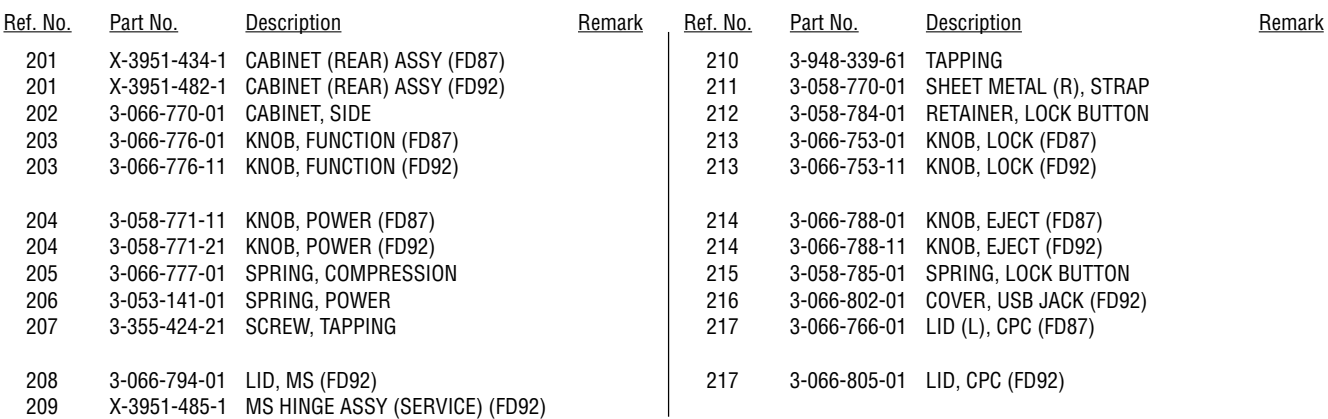

### **3-1-6. LENS BLOCK SECTION (FD87)**

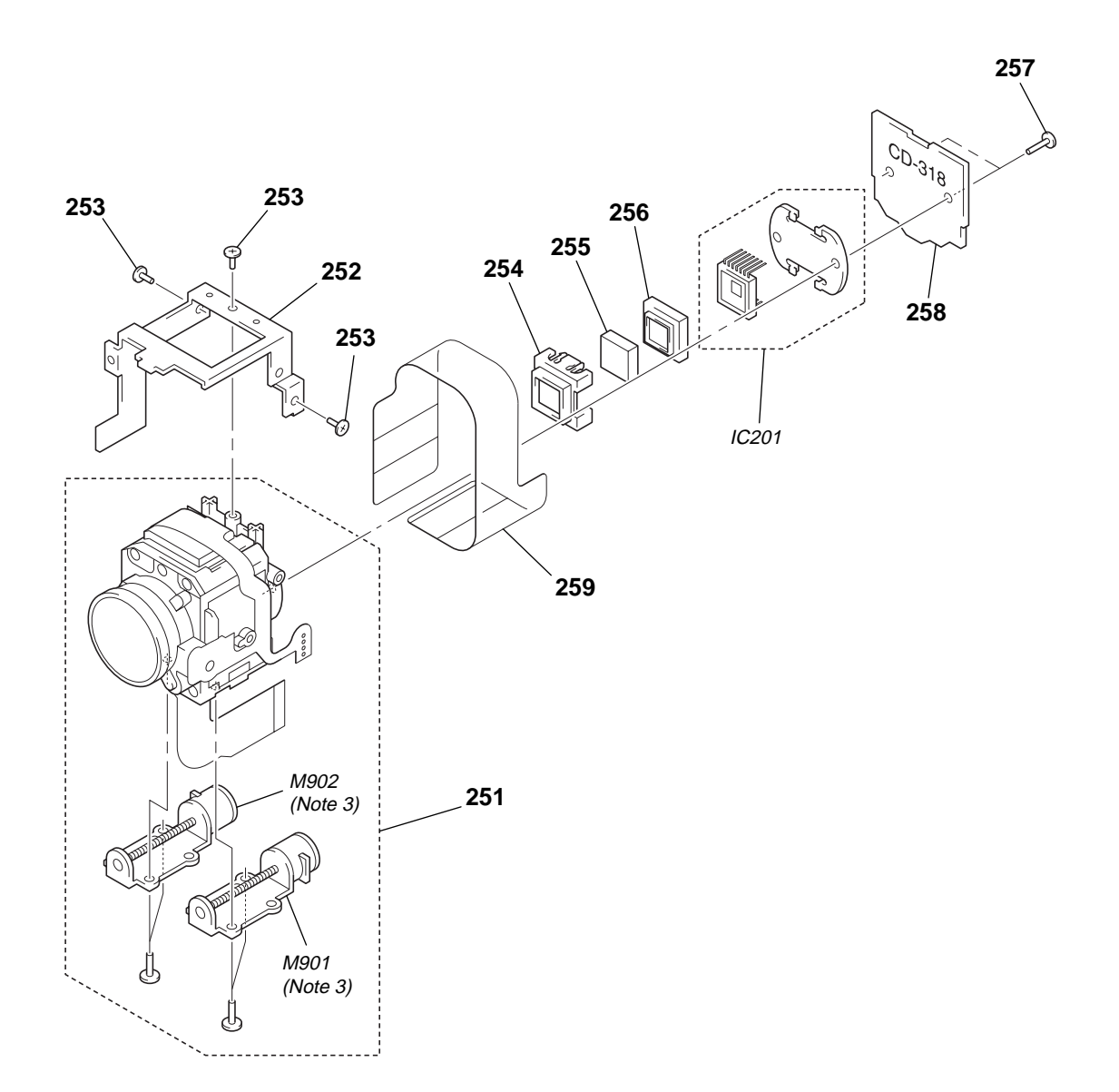

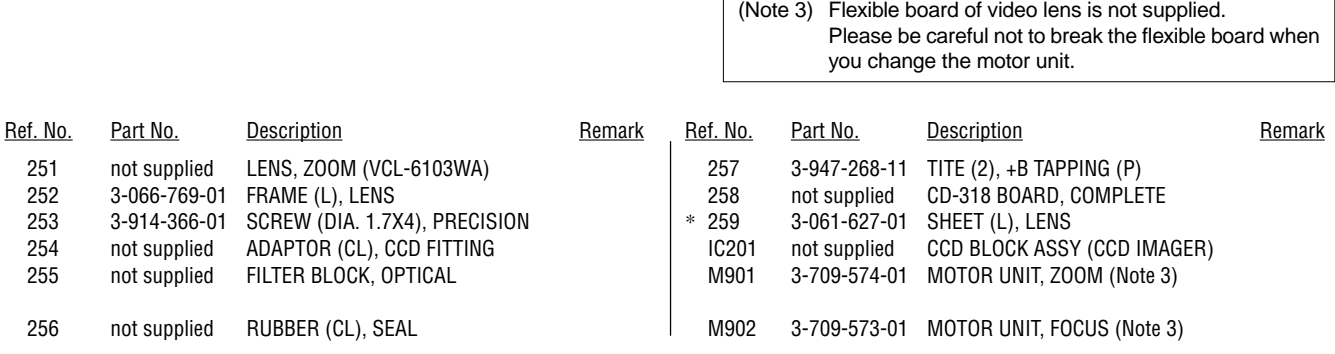

 $\Gamma$ 

**– 14 –**

### **3-1-7. LENS BLOCK SECTION (FD92)**

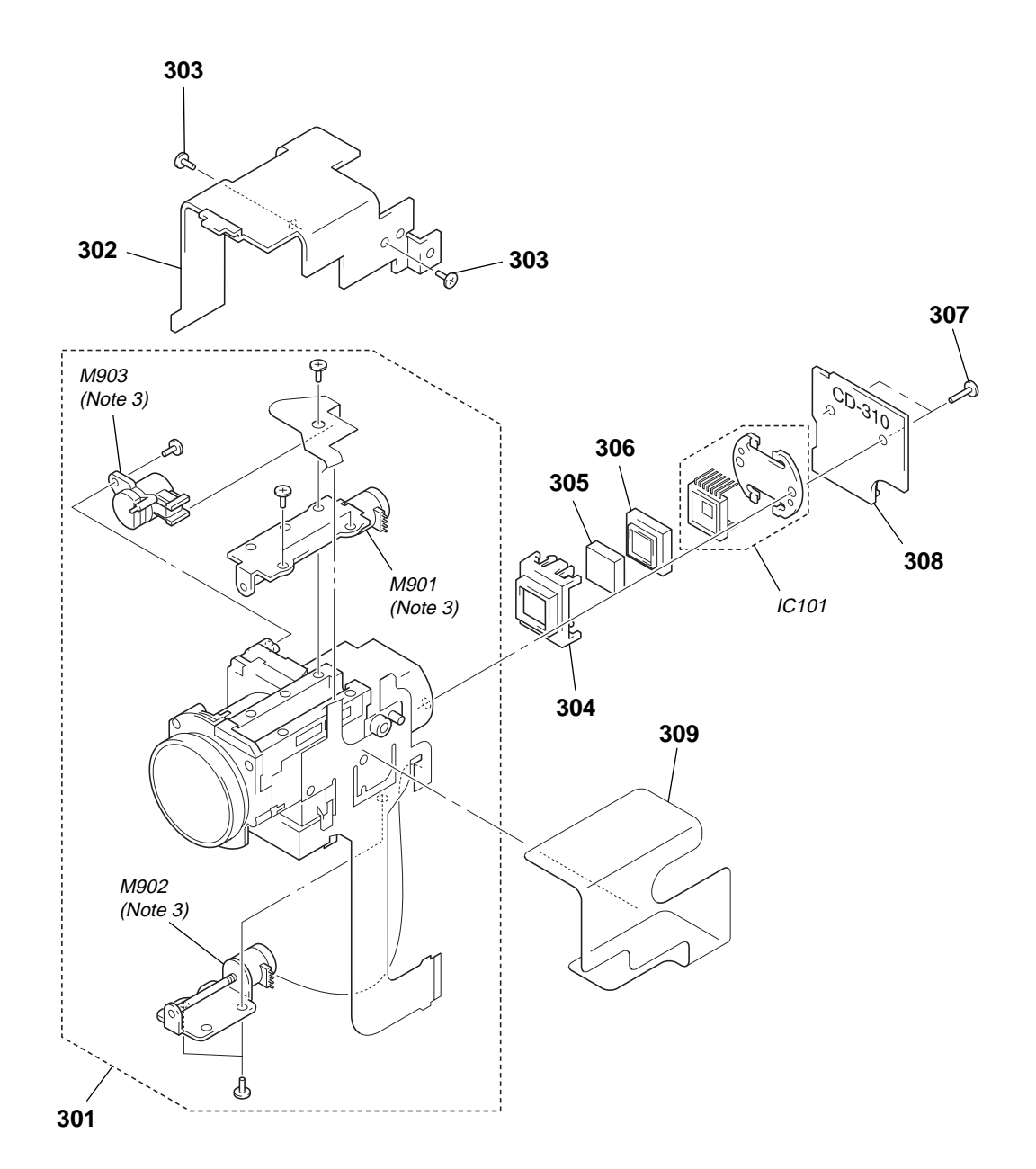

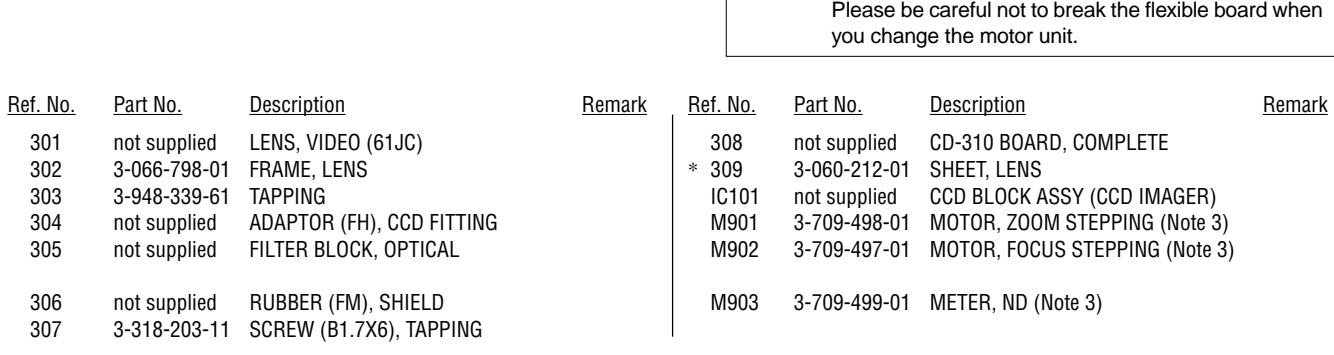

(Note 3) Flexible board of video lens is not supplied.

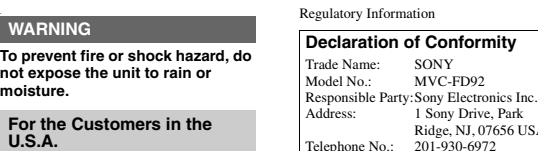

**CAUTION**

Telephone No.:

**Note:**

You are cautioned that any changes or modifications not expressly approved in this manual could void your authority to operate this equipment.

This device complies with Part 15 of the FCC

Rules. Operation is subject to the following<br>two conditions: (1) This device may not<br>cause harmful interference, and (2) this<br>device must accept any interference received,<br>including interference that may cause<br>undesired op

Ridge, NJ, 07656 USA<br>201-930-6972

This equipment has been tested and found to<br>comply with the limits for a Class B digital<br>device, pursuant to Part 15 of the FCC<br>Rules. These limits are designed to provide<br>reasonable protection against harmful<br>interference

equipment generates, uses, and can radiate radio frequency energy and, if not installed and used in accordance with the instructions, may cause harmful interference to radio communications. However, there is no guarantee that interference will not occur in a particular installation. If this equipment does cause harmful interference to radio or television reception, which can be determined by turning the equipment off and on, the user is encouraged to try to correct the interference by one or more of the following measures: — Reorient or relocate the receiving antenna. — Increase the separation between the equipment and receiver.

— Connect the equipment into an outlet on a circuit different from that to which the receiver is connected. — Consult the dealer or an experienced radio/TV technician for help.

**Do not shake or strike the camera** In addition to malfunctions and inability to record images, this may render the floppy disks or "Memory Stick"s unusable or image data breakdown, damage or loss may

**LCD screen, finder (only models**<br> **•** The LCD screen and the finder are<br> **•** The LCD screen and the finder are<br>
manufactured using extremely high-<br>
precision technology so over 99.99% of

the pixels are operational for effective use. However, there may be some tiny black points and/or bright points (white, red, blue or green in color) that constantly appear on the LCD screen and the finder. These points are normal in the

manufacturing process and do not affect<br>the recording in any way.<br> **•** Be careful when placing the camera near a<br>window or outdoors. Exposing the LCD<br>screen, the finder or the lens to direct sunlight for long periods may cause

When taking pictures outdoors in the rain or<br>under similar conditions, be careful not to<br>get the camera wet. If moisture<br>condensation occurs, refer to page 72 and<br>follow the instructions on how to remove it

**Do not get the camera wet**

before using the camera. **Back up recommendation** To avoid the potential risk of data loss, always copy (back up) data to a disk. **When the camera is used for long periods** Note that the camera body may become hot.

occur.

malfunctions.

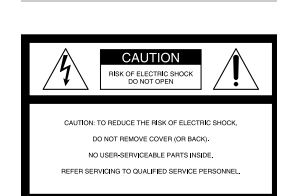

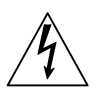

**To n**ot mo

**W** 

alert the user to the presence of uninsulated "dangerous voltage" within the product's enclosure that may be of sufficient nitude to constitute a risk of electric shock to persons.

This symbol is intended to

This symbol is intended to

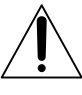

alert the user to the presence of important operating and maintenance (servicing) instructions in the literature accompanying the appliance.

If you have any questions about this product, you may call: Sony Customer Information Center 1-800-222-SONY (7669) The number below is for the FCC related

matters only.

# **Be sure to read the following before using your camera**

#### **Operating instructions**

Before operating the unit, please read this manual thoroughly, and retain it for future reference. As you read through this manual, buttons and settings on the camera are shown in capital letters. e.g. Press DISPLAY.

**Trial recording** Before you record one-time events, you may want to make a trial recording to make sure that the camera is working correctly.

#### **No compensation for contents of**

#### **the recording**

Contents of the recording cannot be compensated for if recording or playback is not made due to a malfunction of your camera or recording medium, etc.

### **Notes on image data compatibility**

- **of the "Memory Stick"<br>
<b>•** This camera conforms with the Design rule<br>
for Camera File system universal standard established by the JEITA (Japan Electrics and Information Technology Industries Association). You cannot play back on your camera still images recorded on other equipment (DCR-TRV890E/TRV900/ TRV900E, DSC-D700, DSC-D770) that does not conform with this universal standard. (These models are not sold in
- some areas.) **•** Playback of images recorded with your camera on other equipment and playback of images recorded or edited with other equipment on your camera are not guaranteed.

**Precaution on copyright**<br>Television programs, films, video tapes, and<br>other materials may be copyrighted.<br>Unauthorized recording of such materials may be contrary to the provision of the copyright laws.

# **SECTION 1 GENERAL**

The supplied interface cable must be used with the equipment in order to comply with the limits for a digital device pursuant to

# **For the Customers in the U.S.A. and Canada**

Subpart B of Part 15 of FCC Rules.

**DISPOSAL OF LITHIUM ION BATTERY.**

**LITHIUM ION BATTERY. DISPOSE OF PROPERLY.**

You can return your unwanted lithium ion batteries to your nearest Sony Service Center or Factory Service Center.

# **Note:**<br>In some areas the disposal of lithium ion<br>batteries in household or business trash may<br>be prohibited.

For the Sony Service Center nearest you call 1-800-222-SONY (United States only) For the Sony Factory Service Center nearest you call 416-499-SONY (Canada only)

#### **Caution:** Do not handle damaged or leaking lithium

ion battery. **For the Customers in Canada**

**CAUTION**<br>TO PREVENT EL ECTRIC SHOCK, DO NOT TO PREVENT ELECTRIC SHOCK, DO NOT<br>USE THIS POLARIZED AC PLUG WITH<br>AN EXTENSION CORD, RECEPTACLE OR<br>OTHER OUTLET UNLESS THE BLADES<br>CAN BE FULLY INSERTED TO PREVENT BLADE EXPOSURE.

#### **NOTICE FOR THE CUSTOMERS IN THE UNITED KINGDOM**

A moulded plug complying with BS 1363 is fitted to this equipment for your safety and convenience.

Should the fuse in the plug supplied need to<br>be replaced, a 5 AMP fuse approved by<br>ASTA or BSI to BS 1362, (i.e. marked with<br> $\heartsuit$  or  $\hat{\heartsuit}$  or  $\hat{\heartsuit}$  mark) must be used.

#### This section is extracted from MVC-FD92 instruction manual.

If the plug supplied with this equipment has a detachable fuse cover, be sure to attach the fuse cover after you change the fuse. Never use the plug without the fuse cover. If you should lose the fuse cover, please contact your nearest Sony service station.

#### **For the Customers in Germany**

Directive:EMC Directive 89/336/EEC.92/ 31/EEC

This equipment complies with the EMC regulations when used under the following circumstances: **•** Residential area **•** Business district **•** Light-industry district (This equipment complies with the EMC standard regulations EN55022 Class B.)

#### **Attention**

The electromagnetic fields at the specific frequencies may influence the picture and sound of this camera.

**3**

#### Introduction

Deletes undesired images right away, checking the image after shooting

The digital still camera is able to play back the image and delete it right away.

Recording still images: page 18 Playing back still images: page 24 Deleting images (DELETE): page 64

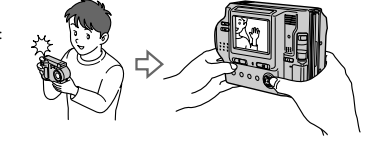

#### Captures images with your computer

You can easily copy images onto your computer using a floppy disk or a "Memory Stick," and view and modify images on your computer using application software. Stick," and view and modify images on your computer using all the state and wide application software. Viewing images using a

computer: page 27

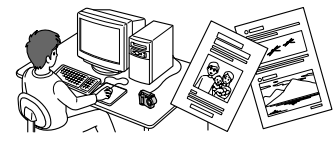

#### Records a moving picture with audio

The digital still camera can record a moving picture with audio for maximum 60 seconds. Recording moving

images: page 23

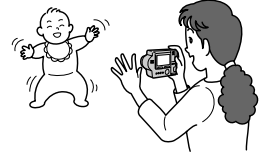

Selects the recording mode from various types of recordings according to your situation Creating Clip Motion Files: page 47

Recording still images for e-mail (E-MAIL): page 49 Adding audio files to still images (VOICE): page 50 Recording text documents (TEXT): page 51 Recording still images as uncompressed files (TIFF): page 52

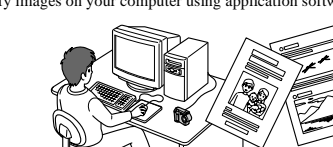

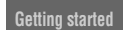

#### *Identifying the parts*

See the pages in parentheses for details of operation.

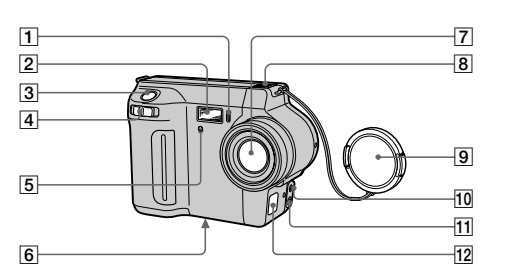

G **Lens**

- A **Self-timer lamp (22)**
- B **Flash (22)**
- C **Shutter button (18, 23)**
- D **Zoom lever (20)**
- E **Photocell window for flash** Do not block while recording.

#### **F** Tripod receptacle (bottom **surface)**

Use a tripod with a screw length of less than 6.5 mm (7/32 inch). You cannot firmly secure the camera to tripods having longer screws, and may damage the camera.

10 ACC (Accessory) jack K **A/V OUT (MONO) jack (62)** Audio output is monaural. L **DC IN cover/DC IN jack (10, 13)**

**8** Built-in microphone Do not touch while recording. I **Lens cap (supplied)**

**7**

**Getting**

 **started**

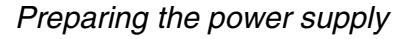

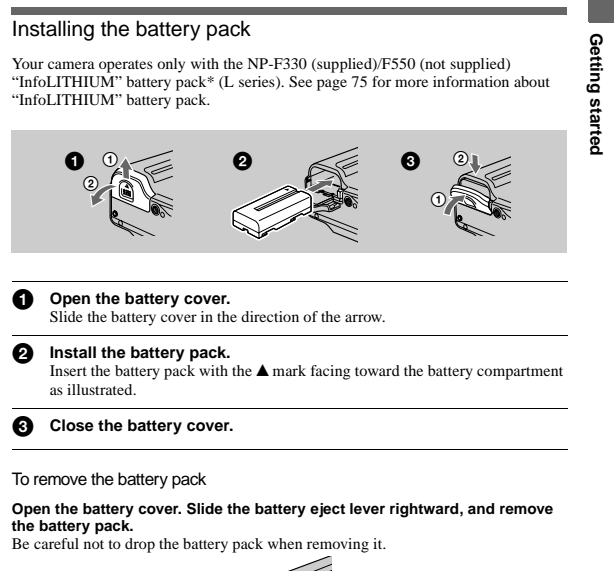

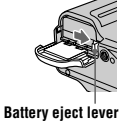

#### **\* What is "InfoLITHIUM"?**

"InfoLITHIUM" is a lithium ion battery pack which can exchange information such as battery<br>consumption with compatible video equipment. "InfoLITHIUM" L series battery packs have the<br>⊕‱‱ ● mark. "InfoLITHIUM" is a trademar

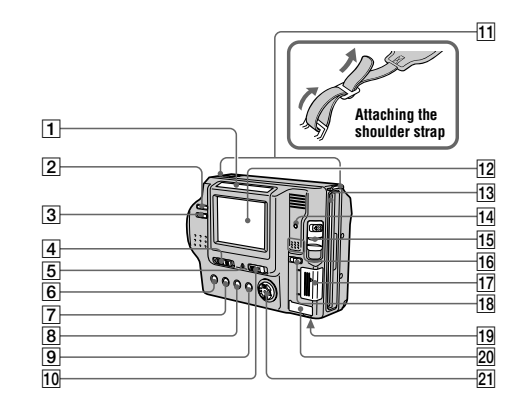

#### **1** Photocell window for LCD

**screen** The LCD screen becomes brighter when exposed to sunlight.

- B **VOLUME +/– buttons (26)**
- **B** LCD BACKLIGHT switch (20)
- **4** PLAY/STILL/MOVIE selector **(38)**
- E **POWER ON/OFF (CHG) (Charge) lamp (10)**
- **6**  $\frac{1}{4}$  (Flash) button/  $\frac{1}{4}$  (Flash) **lamp (22)**
- G **FOCUS button (53)**
- **B** PROGRAM AE button (54)
- **9** DISPLAY button (21)
- 10 **POWER** switch (14)

#### **Hooks for strap**

- **12** LCD screen
- **13** Floppy disk slot (16)
- N **Access lamp (18, 19)**
- O **DISK EJECT lever (16)**
	- **16** Speaker
	- Q **"Memory Stick" cover/ "Memory Stick" slot (17)**
	- R **MS /FD ("Memory Stick"/floppy disk) selector**
		- **19** Battery cover (9)
		- **ZO** USB cover/USB jack (29)
	- **21** Control button (38)

#### **8**

#### Charging the battery pack

When the camera is turned on, you cannot charge the battery pack. Be sure to turn off the power of the camera.

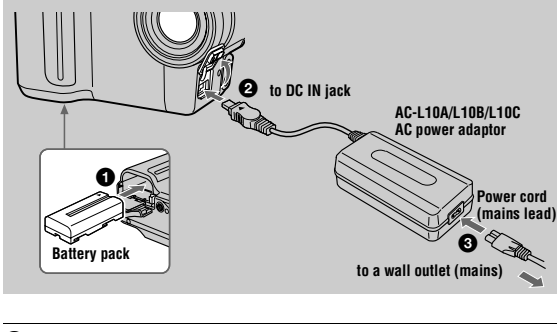

6 **Insert the battery pack into your camera.**

- 0 **Open the DC IN cover and connect the AC power adaptor to the DC**<br>IN jack of your camera with the **A** mark facing up.
- $\bullet$ **Connect the power cord (mains lead) to the AC power adaptor and<br>then to a wall outlet (mains).<br>The POWER ON/OFF (CHG) lamp (orange) below the LCD screen lights up** when charging begins. When the POWER ON/OFF (CHG) lamp goes off, **full charge** is completed.
- After charging the battery pack

Disconnect the AC power adaptor from the DC IN jack on your camera.

#### Battery remaining indicator

The LCD screen on the camera shows the remaining time for which you can still record or play back images.

This indication may not be entirely accurate depending on the conditions of use and the operating environment. Charging at a room temperature of 10°C to 30°C (50°F to 86°F) is recommended.

#### NP-F330 (supplied)/F550 (not supplied) battery pack

When you record images in an extremely cold location or using the LCD screen, the operating time becomes short. When using the camera in an extremely cold location, place the battery pack in your pocket or other place to keep it warm, then insert the battery pack into the camera just before recording. When using a pocket heater, take care not to let the heater directly contact the battery.

#### Auto power-off function

If you do not operate the camera for about three minutes during recording, the camera turns off automatically to prevent wearing down the battery pack. To use the camera again, slide the POWER switch to the right to turn on the camera again.

#### Note on the POWER ON/OFF (CHG) lamp during charging

The POWER ON/OFF (CHG) lamp may flash: **•** When a malfunction occurs in the battery pack.

The POWER ON/OFF (CHG) lamp does not light up: **•** When the battery pack is not installed properly.

#### **Charging time**

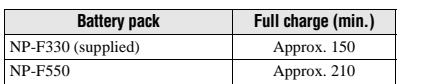

Approximate time to charge a completely discharged battery pack at a temperature of 25°C (77°F).

#### **Battery life and number of images that can be recorded/played back**

#### **STILL mode recording/playback when using floppy disks**

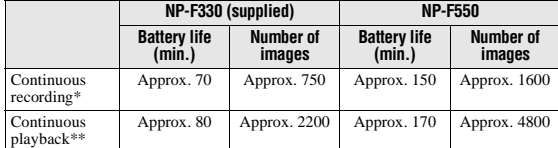

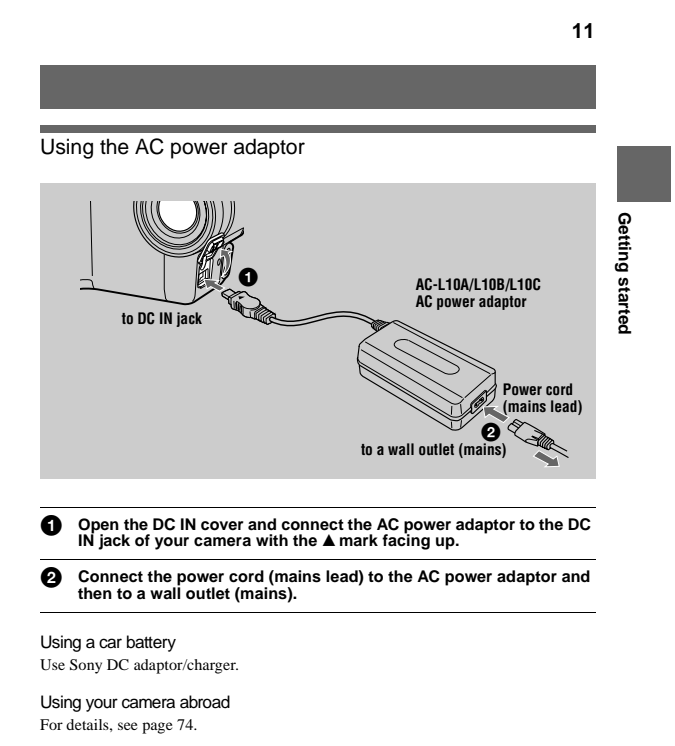

#### When using the AC power adaptor

Be sure to use it near a wall outlet. If a malfunction occurs, disconnect the plug from the wall outlet.

#### **STILL mode recording/playback when using "Memory Stick"s**

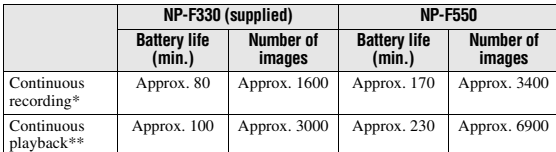

Approximate battery life and number of images that can be recorded/played back at a temperature of 25°C (77°F) with a fully charged battery pack, 640×480 image size and in NORMAL recording mode.

∗ Recording at about 5-second intervals when using a floppy disk, or at about 3-second intervals when using a "Memory Stick"

∗∗Playing back single images continuously at about 2-second intervals

#### **MOVIE mode recording when using floppy disks**

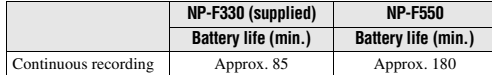

**MOVIE mode recording when using "Memory Stick"s**

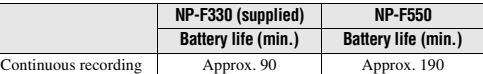

Approximate time that can be recorded at a temperature of 25°C (77°F) and 160×112 image size with a fully charged battery pack.

#### **Notes**

**Getting**

 **started**

• The battery life and number of images will be decreased when using at low temperature, using<br>the flash, turning the power on/off frequently, or using the zoom.<br>
• The capacity of the floppy disk or "Memory Stick" is lim

#### **12**

#### *Setting the date and time*

When you first use your camera, set the date and time. If these are not set, the CLOCK SET screen appears whenever you turn on your camera.

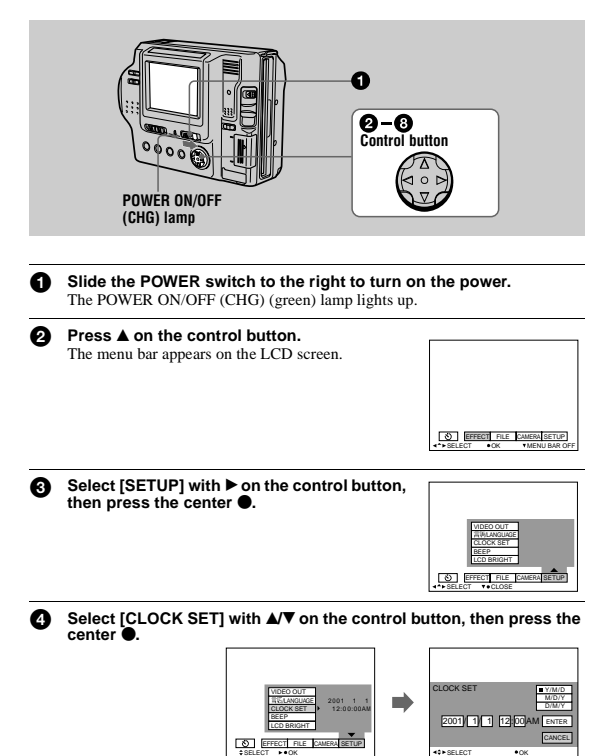

SELECT . OK

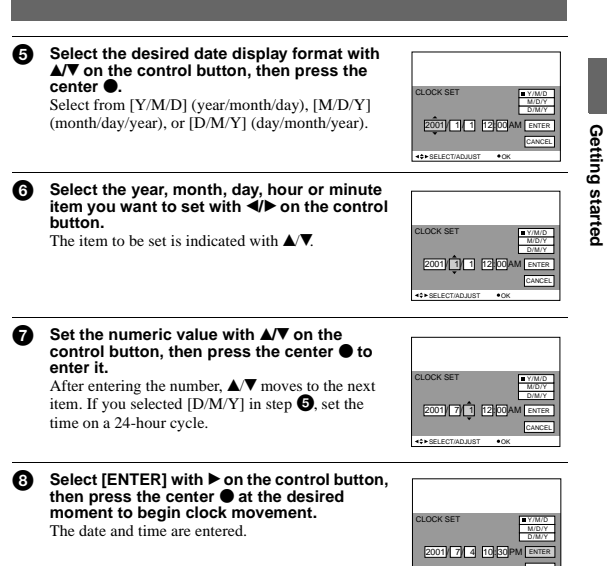

To cancel the date and time setting

Select [CANCEL] with  $\triangle$   $\nabla$   $\nightharpoonup$  on the control button, then press the center  $\bullet$ 

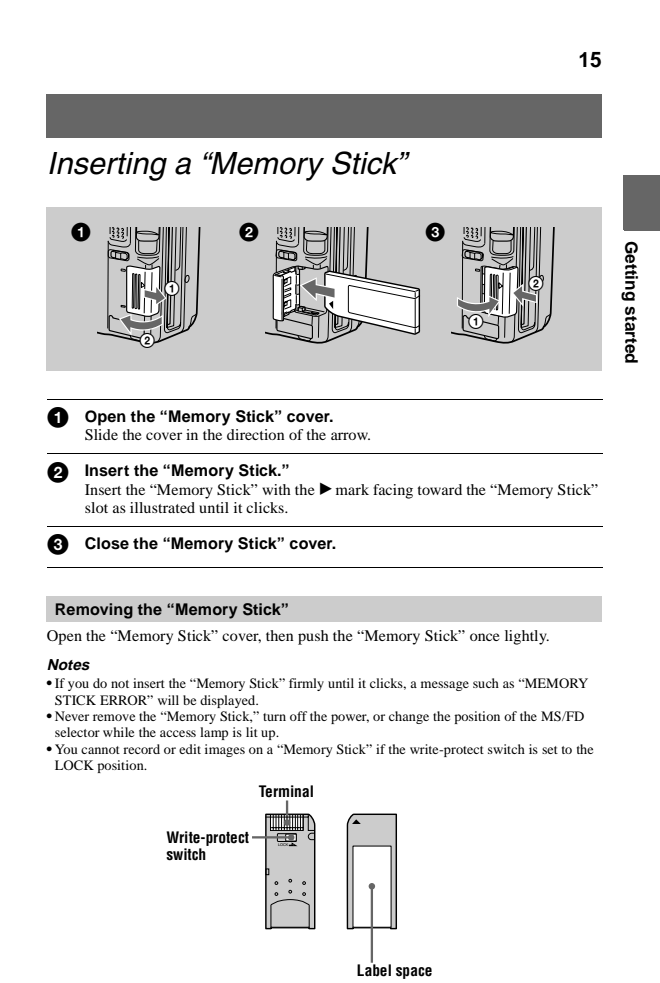

The position or shape of the write-protect switch depends on the type of the "Memory Stick."<br>"Memory Stick" and  $\lim_{n \to \infty}$  are trademarks of Sony Corporation.

*Inserting a floppy disk* 

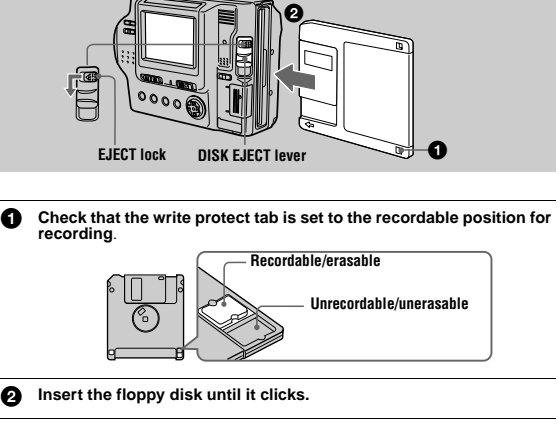

#### **Usable floppy disks**

#### **•** Size: 3.5 inch

- **•** Type: 2HD (1.44 MB)
- **•** Format: MS-DOS format (512 bytes × 18 sectors)

#### **Notes**

CANCEL

SELECT OK

• Do not insert the media other than the floppy disks described above.<br>• You cannot use the optional MSAC-FD2M/FD2MA Floppy Disk Adaptor for Memory Stick.<br>• Never remove the floppy disk, turn off the power, or change the while the access lamp is lit up.

#### **Removing the floppy disk**

While sliding the EJECT lock to the left, slide down the DISK EJECT lever.

#### **16**

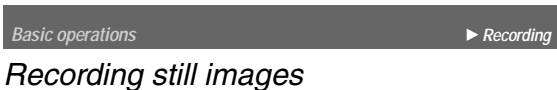

Still images are recorded in JPEG format. To record still images, slide the POWER switch to the right to turn on the power and insert a floppy disk or a "Memory Stick."

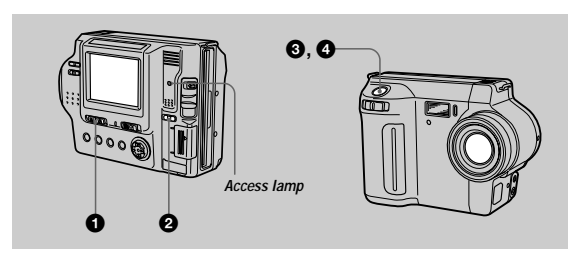

#### $\bullet$ **Set the PLAY/STILL/MOVIE selector to STILL.**

0 **Select the recording media using the MS/FD selector. MS:** When recording on the "Memory Stick." **FD:** When recording on the floppy disk.

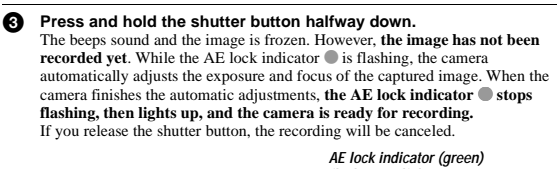

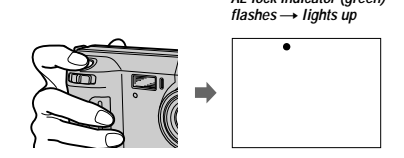

**17**

**18**

#### $\epsilon$

**Press the shutter button fully down.**<br>The shutter clicks. "RECORDING" appears on the LCD screen, and the image<br>will be recorded on the floppy disk or the "Memory Stick." When<br>"RECORDING" disappears from the LCD screen, yo recording.

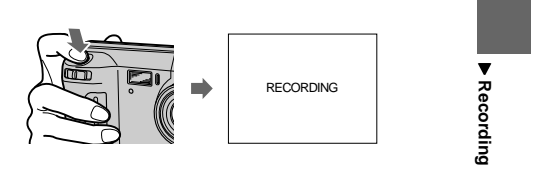

For the number of images you can record on a floppy disk or a "Memory Stick" See page 46.

#### **Notes**

- **•** When recording bright subjects, the color of the LCD screen may change after the AE is locked. However, this will not affect the recorded image.
- **•** While the image is being recorded on a floppy disk or a "Memory Stick," the access lamp lights. When this lamp is lit, do not shake or strike the camera. Also, do not<br>turn the power off, not change the position of the MS/FD selector, or not remove<br>the battery pack/floppy disk/"Memory Stick." Otherwise, a
- **•** When you press the shutter button fully down at once, the camera starts recording after the automatic adjustment is complete. However, the recording cannot be carried out while the  $\triangle$  lamp (page 8) is flashing. (During this time, the camera is charging the flash.)

#### **Checking the last recorded image (Quick Review)**

You can check the last recorded image by clearing the menu bar from the screen

(page 39) and pressing **<** on the control button.<br>**To return to the normal recording mode:** press the shutter button lightly, or select [RETURN] with  $\blacktriangleleft\blacktriangleright$  on the control button and then press the center  $\blacktriangleright$ .<br>**To delete the image:** first select [DELETE] on the Quick Review screen with  $\blacktriangleleft\blacktriangleright$ 

on the control button and press the center  $\bullet$ , and then select [OK] with  $\blacktriangle \blacktriangledown$  on the control button and press the center  $\bullet$ .

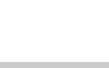

**19**

 $\blacktriangledown$ 

**Recording**

Recording

#### Digital zoom function

This camera has a digital zoom function.

Digital zoom enlarges the image by digital processing, and it starts to function when the zoom exceeds  $8\times$ 

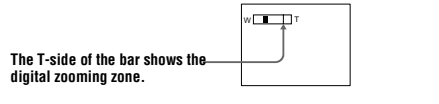

#### Using digital zoom

- **•** The maximum zoom magnification is 16×.
- **•** Digital zooming deteriorates the picture quality. When digital zoom is not necessary, set [DIGITAL ZOOM] to [OFF] in the menu settings (page 43).

#### **Note**

Digital zoom does not work for moving images.

#### **The indicators on the LCD screen during recording**

Press DISPLAY to turn on/off the indicators on the LCD screen. See page 87 for a detailed description of the indicators.

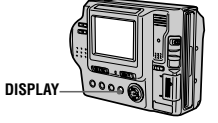

#### **Notes**

• You cannot turn off the  $\mathcal{O}$  (self-timer) indicator and some of the indicators used in advanced

operations. **•** The indicators on the LCD screen are not recorded.

#### **Adjusting the brightness of the LCD screen**

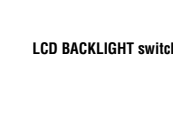

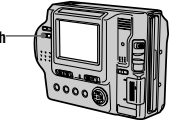

Adjust the brightness with the [LCD BRIGHT] item in the menu settings (page 45). This adjustment does not affect the brightness of the images recorded on the floppy disk or the "Memory Stick."

#### To turn off the LCD backlight

Set the LCD BACKLIGHT switch to OFF to save the battery.

#### **Using the zoom feature**

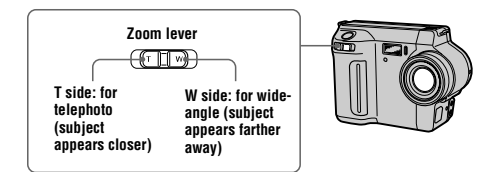

#### If you cannot get a sharp focus on a close subject

Slide the zoom lever to the W side and move closer to the subject until the focus is sharp (page 53).

#### Minimum focal distance to the subject

W side: About 25 cm (9 7/8 inches)<br>T side: About 90 cm (35 1/2 inches) To record even closer subjects, see page 53.

#### **20**

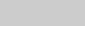

#### **Using the self-timer**

When you use the self-timer function, the subject is recorded 10 seconds after you press the shutter button.

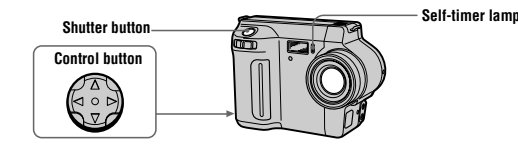

Select  $\bullet$  on the LCD screen with **√ > /**  $\bullet$  / $\bullet$  on the control button, then press the center  $\bullet$ . The  $\bullet$  (self-timer) indicator appears on the LCD screen, and the subject is recorded 10 seconds after you press after you press the shutter button until the image is recorded.

#### **Recording images with the flash**

The initial setting is AUTO (no indication). In this mode, the flash automatically strobes when the surroundings become dark. To change the flash mode, press  $\blacklozenge$ (Flash) repeatedly so that the flash mode indicator appears on the LCD screen.

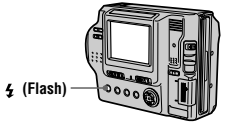

Each time you press the button, the indicator changes as follows.<br>
(No indication)  $\rightarrow \blacktriangleright \blacktriangleleft \rightarrow \blacklozenge$  (No indication)  $\blacksquare$ <br>  $\blacktriangleright$  Auto red-eye reduction : The flash strobes before recording to reduce the red-

- eye phenomenon.<br>
Forced flash : The flash strobes regardless of the surrounding brightness.
- $\bullet$  No flash : The flash does not strobe. You can change the amount of the flash light with [FLASH LEVEL] in the menu

settings (page 44).

#### **Notes**

- **•** The recommended shooting distance is 0.3 to 2.5 m (1 to 8 1/3 feet).
- **•** Attaching a conversion lens (not supplied) may block the light from the flash and the recorded

image may be eclipsed.

• You cannot use the built-in flash and an external strobe at the same time.<br>•  $\bigcirc$  Auto red-eye reduction may not produce the desired red-eye reduction effects depending<br>• on individual differences, the distance to the or other conditions.

**•** The flash effect is not obtained easily when you use forced flash in a bright location.

**21**

#### *Recording moving images*

Moving images with audio are recorded in MPEG format. To record moving images, slide the POWER switch to the right to turn on the power and insert a floppy disk or a "Memory Stick."

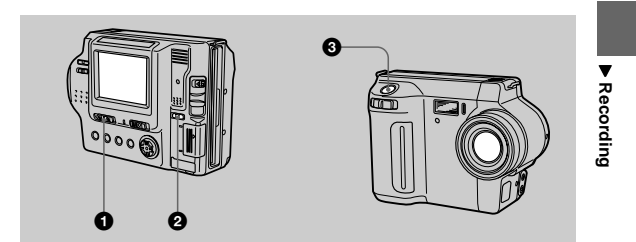

#### **1** Set the PLAY/STILL/MOVIE selector to MOVIE.

#### $\boldsymbol{\Omega}$  **Select the recording media using the MS/FD selector. MS:** When recording on the "Memory Stick." **FD:** When recording on the floppy disk.

#### ุ ค **Press the shutter button fully down.**

"REC" appears on the LCD screen, and the image and sound are recorded on the floppy disk or "Memory Stick."

**If you press the shutter button momentarily** The image and sound are recorded for 5 seconds. The recording time can be set the mage and sound are recorded for 5 seconds. The recording time can be to 10 or 15 seconds with [REC TIME SET] in the menu settings (page 43).

#### **If you hold the shutter button down**

The image and sound are recorded while the shutter button is held down for up to 60 seconds. However, when [IMAGE SIZE] in the menu settings is set to [320 240], the maximum recording time is 15 seconds (page 46).

#### **Adjusting the brightness of the LCD screen, zooming or using the self-timer**

See pages 20 to 22.

#### **LCD screen indicators during recording**

Press DISPLAY to turn on/off the indicators on the LCD screen. These indicators are not recorded. See page 87 for a detailed description of the indicators.

**23**

#### *Playing back moving images*

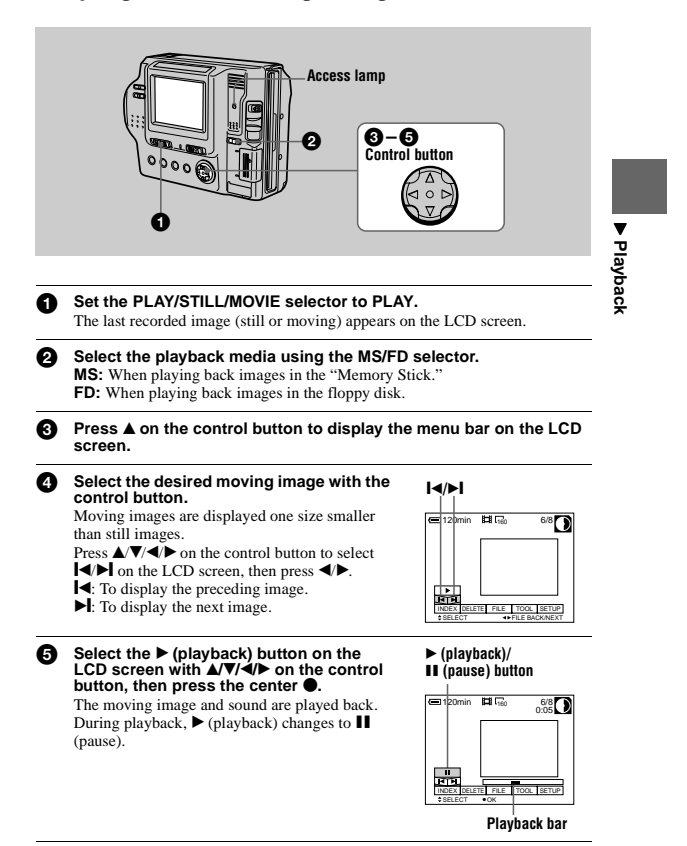

#### **25**

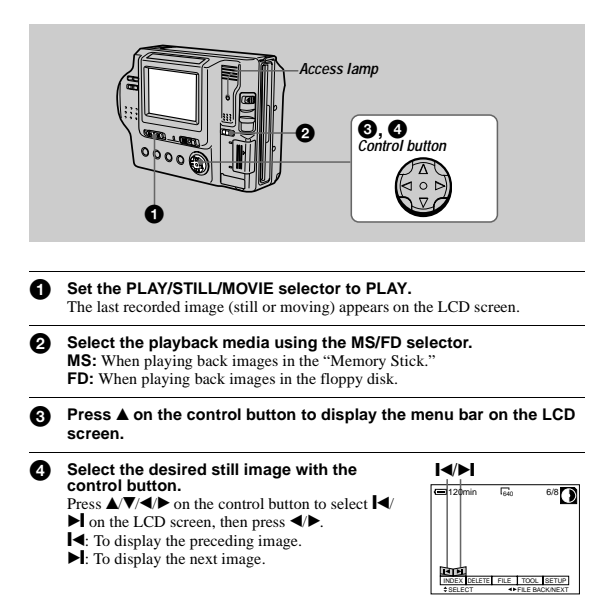

*Playing back still images*

#### When the menu bar is not displayed

You can directly select and play back the image with  $\blacktriangleleft\blacktriangleright$  on the control button.

#### **Notes**

• You might not be able to correctly play back images recorded with this camera on other equipment.<br>• You may not be able to play back images whose image sizes are larger than the maximum<br>• image size that can be used with

#### **LCD screen indicators during still image playback**

Press DISPLAY to turn on/off the indicators on the LCD screen. See page 88 for a detailed description of the indicators.

#### **24**

#### To pause playback

Select  $\prod$  (pause) on the LCD screen with  $\triangle$   $\nabla$ / $\triangle$  on the control button, then press the center  $\bullet$ 

#### When the menu bar is not displayed

You can directly select the image with  $\blacklozenge$  on the control button, and play back the image and sound by pressing the center  $\blacklozenge$ . When you press the center  $\blacklozenge$  during playback, playback is paused.

#### **Adjusting the volume**

Press VOLUME +/– to adjust the volume.

#### **LCD screen indicators during moving image playback**

Press DISPLAY to turn on/off the indicators on the LCD screen. See page 88 for a detailed description of the indicators.

#### *Viewing images using a computer*

You can view or modify data recorded with your camera using application software on a computer, or attach it to an E-mail.

#### **Viewing images using a floppy disk drive**

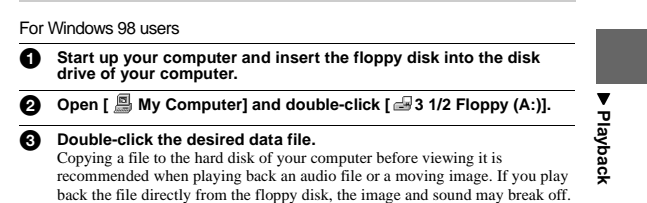

#### **Viewing images on a computer connected using the USB cable**

This section describes the method for viewing images on a computer using the supplied USB cable.

#### **What is the USB connection? :** You can connect the camera to your computer using the USB cable, to view or modify the images stored in a floppy disk or "Memory Stick."

#### **To make the USB connection:** You have to install the USB driver in your computer beforeha

Be sure to also see the operation manuals for your computer and application software.

#### **Notes**

- **•** Data recorded with your camera is stored in the following formats. Make sure that applications
- that support these file formats are installed on your computer.<br>—Still images (other than TEXT mode, uncompressed mode and Clip Motion): JPEG format<br>—Moving images/audio: MPEG format<br>—Uncompressed mode still images: TIFF f
- 
- 
- 
- **•** ActiveMovie Player (DirectShow) must be installed (to play back moving pictures). **•** QuickTime 3.2 or newer must be installed (to play back moving pictures).

#### **27**

#### Installing the USB driver

#### **Do not connect your camera to your computer before installing the USB driver.**

First, install the USB driver to the computer. The USB driver is contained together with application software for viewing images on a CD-ROM which is supplied with your camera. If the drive is not recognized properly, see "Troubleshooting" on page 77.

#### For Windows 98, Windows 98SE, Windows Me and Windows 2000 Profe

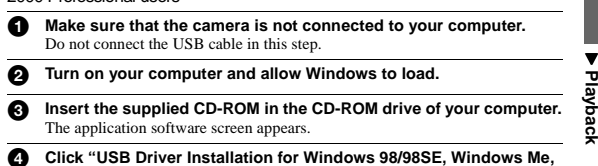

- **Click "USB Driver Installation for Windows 98/98SE, Windows Me, Windows 2000".** USB driver installation starts.
- 6 **Follow the on-screen messages to install the USB driver.**<br>If the message appears after the installation to verify that you restart the computer, restart the computer.
- 6**Connect the USB jack (mini-B) on your camera with the USB connector on your computer using the supplied USB cable.**

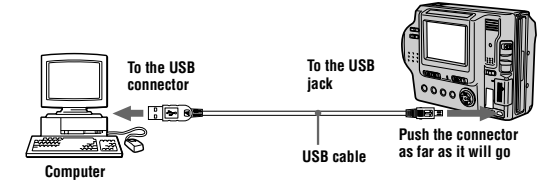

- $\overline{\mathbf{a}}$  **Insert a floppy disk or a "Memory Stick" into your camera, and set the MS/FD selector to the appropriate position according to the media inserted.**
- 8**Connect the AC power adaptor and turn on your camera.**<br>"USB MODE" appears on the LCD screen of your camera and the camera is set to communication standby mode. Your computer recognizes the camera, and the Windows Add Hardware Wizard starts.

#### Recommended computer environment

#### Recommended Windows environment

OS:Microsoft Windows 98, Windows 98SE, Windows Me, Windows 2000 Professional<br>The above OS is required to be installed at the factory.<br>Operation is not assured in an environment upgraded to the operating systems described<br>a

#### CPU:MMX Pentium 200 MHz or faster

The USB connector must be provided as standard.

#### Recommended Macintosh environment

Macintosh computer with the Mac OS 8.5.1/8.6/9.0<br>The above OS is required to be installed at the factory.<br>However, note that the update to Mac OS 9.0 should be used for the following models with the<br>Mac OS 8.6 standard ins

- -

#### **Notes**

- Operations are not guaranteed for either the Windows or Macintosh environment if you connect<br>two or more USB equipment to a single computer at the same time (except for the USB<br>keyboard and mouse which are provided as st
- not operate. • Operations are not guaranteed for all the recommended computer environments n
- above.
- **•** Windows and ActiveMovie, DirectShow are either registered trademarks or trademarks of Microsoft Corporation in the United States and/or other countries. **•** Macintosh and Mac OS, QuickTime are either registered trademarks or trademarks of Apple
- Computer, Inc.
- **•** All other product names mentioned herein may be the trademarks or registered trademarks of their respective companies. Furthermore, "™" and "®" are not mentioned in each case in this manual.

#### **28**

#### $\boldsymbol{\Theta}$  **Follow the on-screen messages to recognize the hardware.** The Add Hardware Wizard starts twice because two different USB drivers are installed. Be sure to allow the installation to complete without interrupting it. If the message appears after the installation to verify that you restart the computer, restart the computer.

#### For Macintosh users

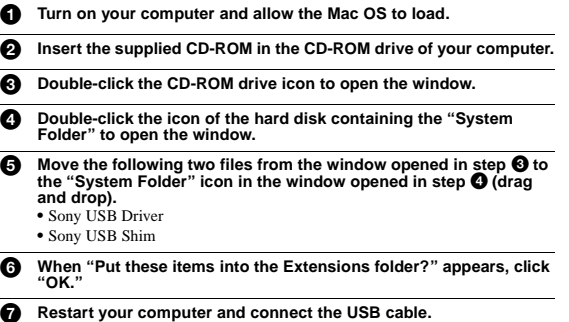

#### Viewing images

For Windows 98, Windows 98SE, Windows Me and Windows 2000 Professional users

 **Turn on the power of your computer and allow Windows to load.**  $\bullet$  $\overline{a}$  **Connect one end of the supplied USB cable to the USB jack (mini-B) on the camera and the other end to the USB connector on your computer. To the USB To the USB connector jack** v **Playbac**  $F = 8$ **Push the co** 6 **as far as it will go USB cable Computer**  $\boldsymbol{\Theta}$  **Insert a floppy disk or "Memory Stick" into your camera, and set the MS/FD selector to the appropriate position according to the media inserted.**  $\bullet$ **Connect the AC power adaptor to your camera and then to a wall<br>
outlet (mains) and turn on the power of your camera.<br>"USB MODE" appears on the LCD screen of the camera.** 6

 **Open "My Computer" on Windows and double-click the newly recognized drive, "Removable Disk"(Example (D:)**<sup>∗</sup> **).** The folders inside the floppy disk or "Memory Stick" are displayed. If the drive is not recognized properly, see "Troubleshooting" on page 77. ∗ Drive identifier depends on your computer.

#### **31**

v **Playback**

**Notes on using your computer**

#### Floppy disk/"Memory Stick"

- **• Format the floppy disk or "Memory Stick" only using this camera (page 70). You cannot format the floppy disk or "Memory Stick" using a computer via the USB cable.**
- **•** Use only a DOS/V 2HD format floppy disk. Other disks will not be recognized by a computer.
- **•** Do not optimize the "Memory Stick" on a Windows machine. This will shorten the "Memory Stick" life.
- **•** Do not compress the data on the floppy disk or "Memory Stick." Compressed files cannot be played back on your camera.

#### **Software**

- **•** Depending on your application software, the file size may increase when you open a still image file.
- **•** When you load an image modified using the supplied retouching software from your computer to the camera or when you directly modify the image on the camera, the image format will differ so the "FILE ERROR" message may appear and you may be unable to open the file.
- **•** Depending on your application software, only the first frame of a Clip Motion image may be displayed.

#### Communications with your computer

Communications between your camera and your computer may not recover after recovering from Standby or Sleep.

#### Other

When connecting the camera to a computer or when using an external power source, remove the battery pack from inside the camera.

#### 6 **Select and double-click the desired image/audio file from the folder.**

For the detailed folder and file name, see "Image file storage destinations and image file names" (page 34).

#### When viewing an image in a floppy disk

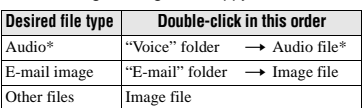

#### When viewing an image in a "Memory Stick "

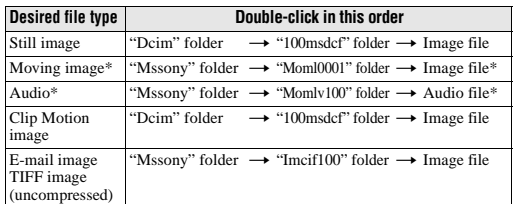

∗ Copying a file to the hard disk of your computer before viewing it is recommended. If you play back the file directly from the floppy disk or "Memory Stick," the image and sound may break off.

#### **For Windows Me or Windows 2000 Professional users**

When using Windows Me or Windows 2000 Professional, the following procedures are recommended when disconnecting the USB cable from your computer, ejecting the floppy disk or "Memory Stick" from the camera, or changing the position of the MS/FD selector, while it is connected to your computer.

- 1 Stop the drive by clicking on the "Unplug/Eject" icon in the task tray.
- 2 Carry out the operation after the message, confirming the safe removal of the hardware, appears

#### **32**

#### *Image file storage destinations and image file names*

Image files recorded with your camera are grouped in folders by recording mode. Images in a floppy disk and ones in a "Memory Stick" have different file names. The meanings of the file names are as follows.

#### **When using floppy disks**

 $\square$  $\square$  stands for any number within the range from 001 to 999.  $\triangle$  stands for one of the following characters below.

- S: Still image file recorded at 640 480 size F: Still image file of more than 640 480 size
- 
- V: Moving image file recorded at 160 112 size W: Moving image file recorded at 320 240 size
- 
- T: Still image file recorded in TEXT mode C: Clip Motion file recorded in NORMAL mode
- M: Clip Motion file recorded in MOBILE mode

For Windows 98 users (The drive recognizing the floppy disk is  $[A]$ .)

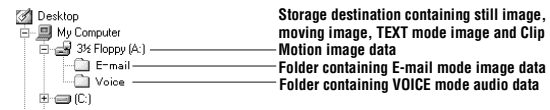

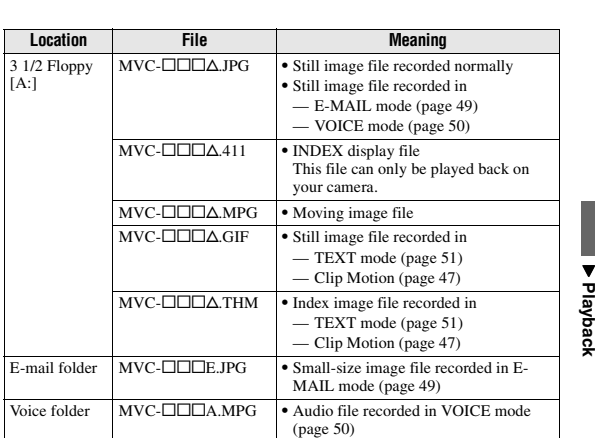

**•** The numerical portions of the following files are the same. —An image file recorded in E-MAIL mode and its corresponding small-size image file

—An audio file recorded in VOICE mode and its corresponding image file<br>—An image file recorded in TEXT mode and its corresponding index image file<br>—An image file recorded with Clip Motion and its corresponding index image

camera.

#### **When using "Memory Stick"s**

 $\square$  $\square$  $\square$  stands for any number within the range from 0001 to 9999.

For Windows 98 users (The drive recognizing the camera is

#### " D.") Desktop

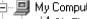

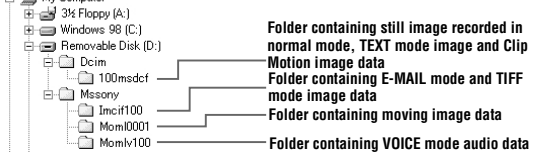

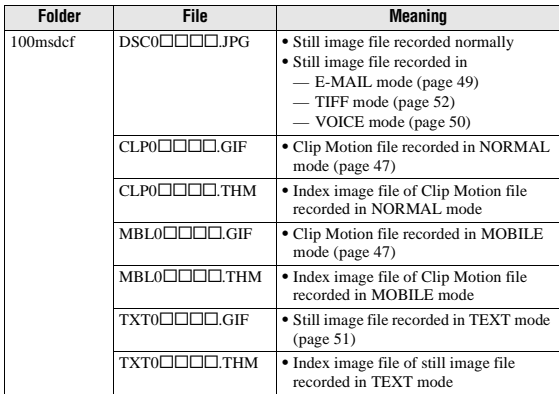

 $\blacktriangledown$ **Playback** 

**35**

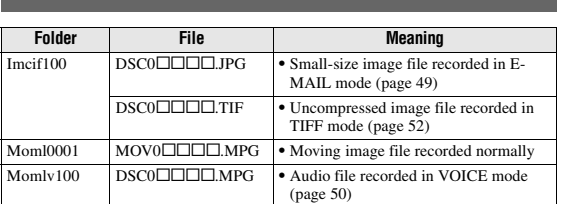

The numerical portions of the following files are the same. —A small-size image file recorded in E-MAIL mode and its corresponding image file

—An uncompressed image file recorded in TIFF mode and its corresponding image file

- 
- —An audio file recorded in VOICE mode and its corresponding image file<br>—An image file recorded in TEXT mode and its corresponding index image file<br>—An image file recorded with Clip Motion and its corresponding index image

#### **Tips**

The digital still camera saves recorded images as digital data. The format of the saved data is called as the file format. The formats that can be used with this camera are as follows:

#### **JPEG format**

Most digital still cameras, operating systems of computers, and browser software adopt this format. This format is able to compress files without appreciable deterioration. However, if the image is compressed and saved on repeated occasions, the image will deteriorate. This camera records still images using the JPEG format for normal recording.

#### **GIF format**

Using this format, the image will not deteriorate even if the image is compressed<br>and saved on repeated occasions. This format limits the number of colors to 256<br>colors. This camera records still images using the GIF forma (page 47) or TEXT mode (page 51).

#### **TIFF format**

Stores shooting images without compression, so the image does not deteriorate. Most of operating systems and applications correspond to this format. This camera records still images using the TIFF format for the TIFF mode (page 52).

#### **MPEG format**

This format is very typical for moving images. This camera records audio using the MPEG format for the moving images recording and the VOICE mode (page 50).

#### **36**

#### **Advanced operations** *Before performing advanced operations*

This section describes the basic control methods that are frequently used for "Advanced operations."

#### How to use the PLAY/STILL/MOVIE selector

The PLAY/STILL/MOVIE selector selects whether you can use your camera to record or play back and edit images. Set the selector as follows before starting to operate your camera.

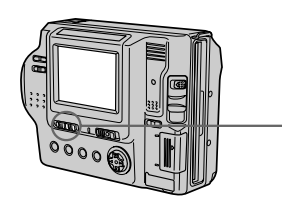

PRESSING THE REAL PROPERTY OF THE PARTY OF THE PARTY OF THE PARTY OF THE PARTY OF THE PARTY OF THE PARTY OF TH **PLAY: To play back or edit images STILL: To record still images, VOICE images and Clip Motion images MOVIE: To record moving images**

#### How to use the control button

The control button is used to select the buttons, images and menus displayed on the LCD screen of your camera and modify the settings. The operation methods that are frequently used for "Advanced operations" are described below.

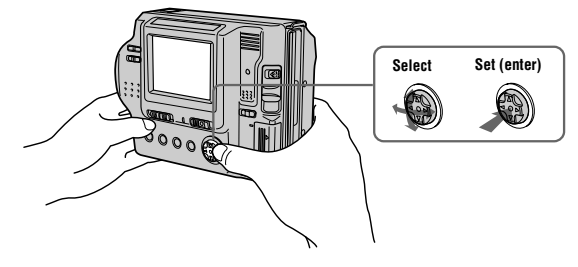

**37**

**38**

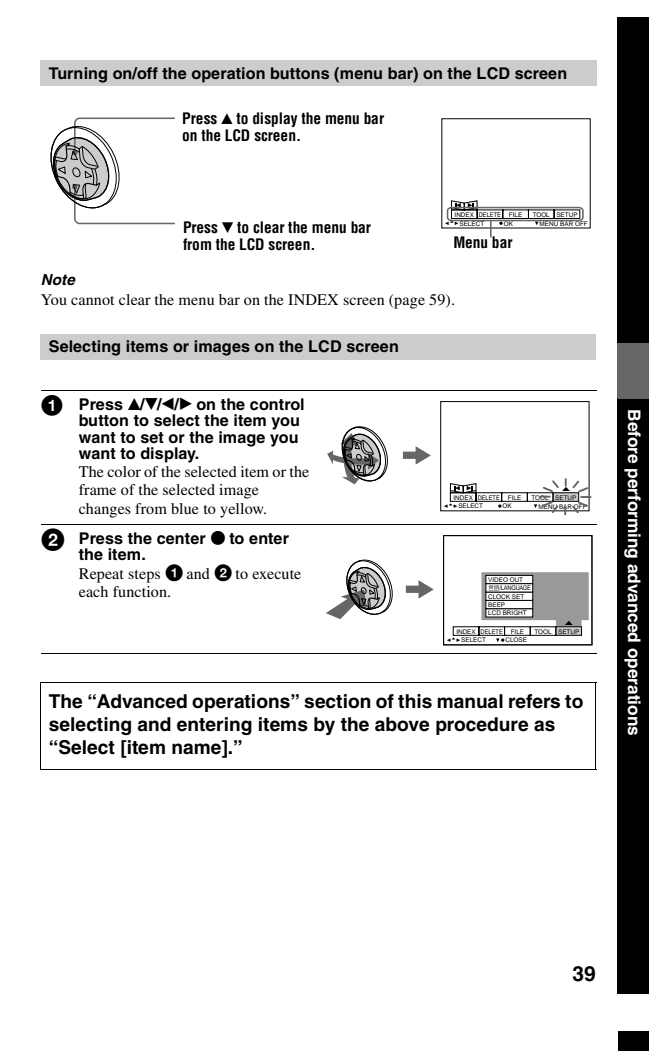

#### **Menu settings**

Menu items that can be modified differ depending on the positions of the PLAY/ STILL/MOVIE selector or the MS/FD selector. The LCD screen shows only the items you can operate at the moment. Initial settings are indicated with  $\blacksquare$ .

#### **(self-timer)**

Records with the self-timer (page 22).

**EFFECT** 

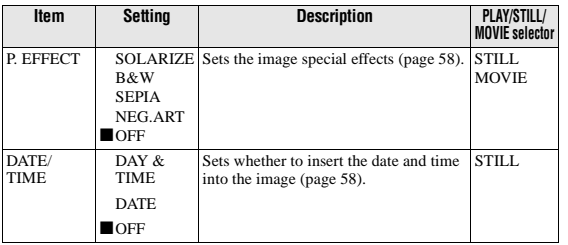

#### FILE

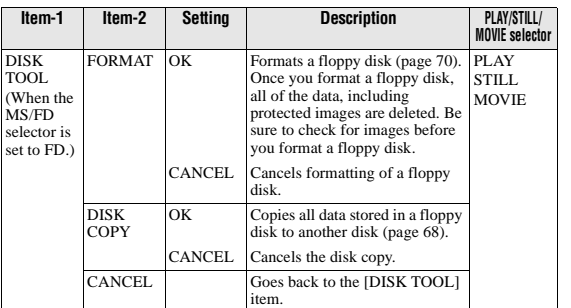

#### How to change the menu settings

Some of the advanced operations for your camera are executed by selecting menu items displayed on the LCD screen with the control button.

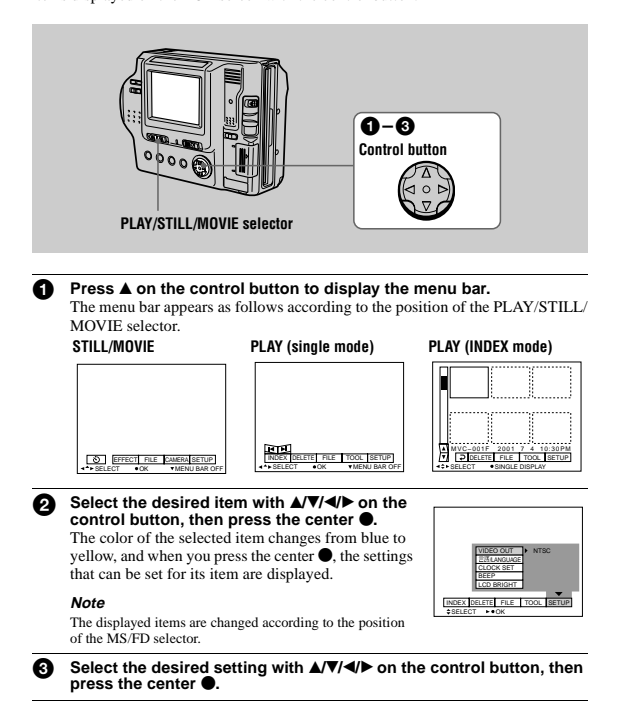

#### To cancel the setup

Press  $\nabla$  on the control button repeatedly until the LCD screen returns to the menu bar display in step  $\bullet$ . To clear the menu bar, press  $\nabla$  again.

#### **40**

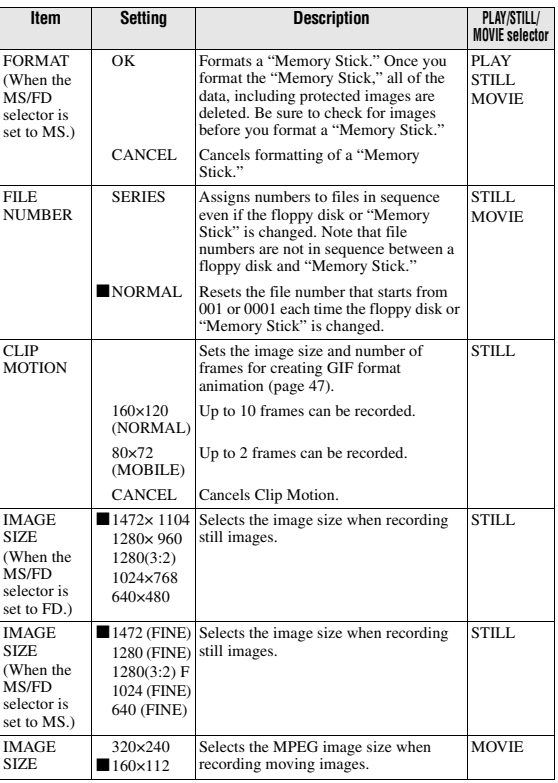

**41**

**Before** 

**performing**

 **advanced**

**operations**

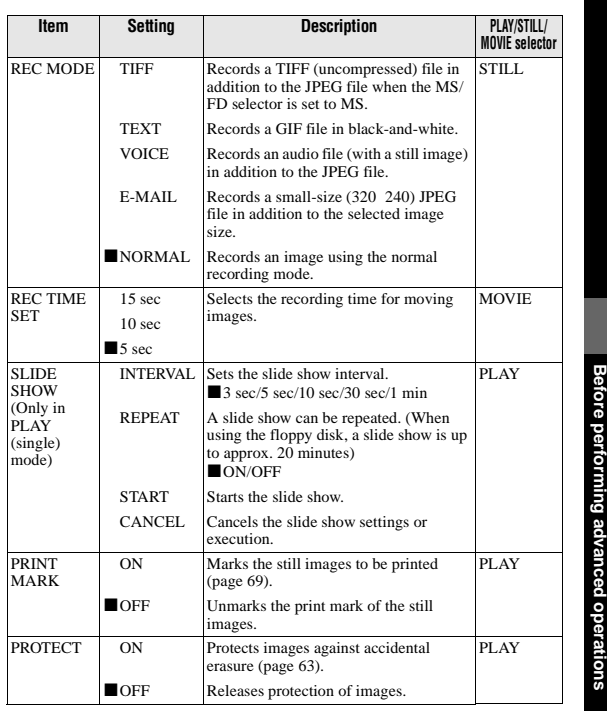

CAMERA

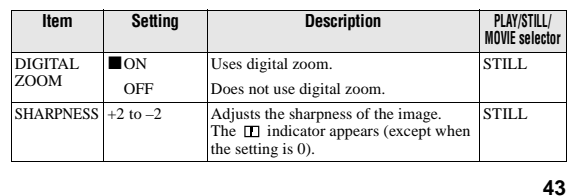

SETUP

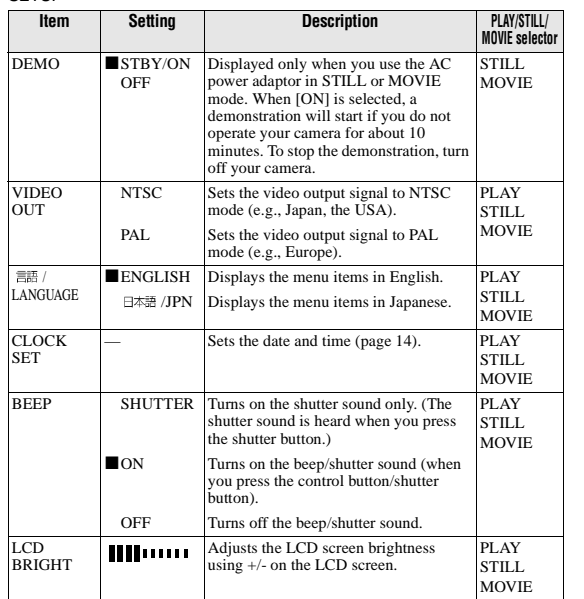

INDEX (Only in PLAY (single) mode)

Displays six images at a time (PLAY (INDEX) mode).

#### DELETE (Only in PLAY (single) mode)

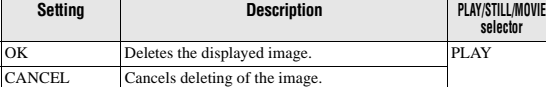

(Return) (Only in PLAY (INDEX) mode)

Returns to PLAY (single) mode.

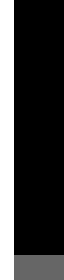

**Before** 

**performing**

 **advanced**

ranced operations **operations**

**45**

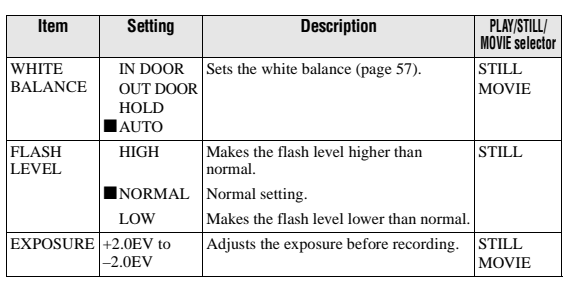

TOOL

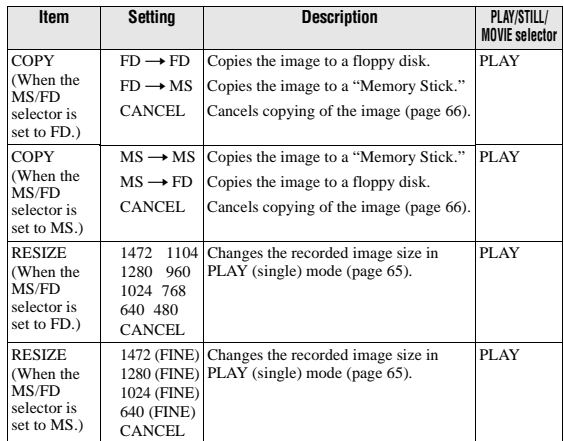

**44**

#### B *Various recording*

Setting the image size (IMAGE SIZE)

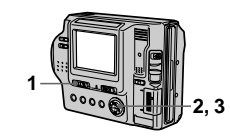

- **1 Set the PLAY/STILL/MOVIE selector to STILL or MOVIE.**
- **2 Select [FILE] and then [IMAGE SIZE] from the menu.**
- **3 Select the desired image size.**
- **Still image size: •** When the MS/FD selector is set to **FD**
- 1472 1104, 1280 960, 1280 (3:2)\*, 1024 768, 640 480
- **•** When the MS/FD selector is set to **MS**
- 1472 (FINE), 1280 (FINE), 1280 (3:2)F\*, 1024 (FINE), 640 (FINE)

(FINE): The quality of the image<br>recorded in a "Memory Stick" is<br>higher than the image recorded in a<br>floppy disk even if the image size is<br>same. Also, the file size recorded in a<br>"Memory Stick" is larger than the file<br>reco

\* The image is recorded in the ratio of<br>three to two to fit the printing paper<br>size. Using this image size, the<br>margin of an image is not printed out.<br>margin of an image is not printed out.<br>However, the slight amount of th

**Moving image sizes:** 320 240, 160 112

**The number of images or the time that you can record on a floppy disk or "Memory Stick" (8 MB)**

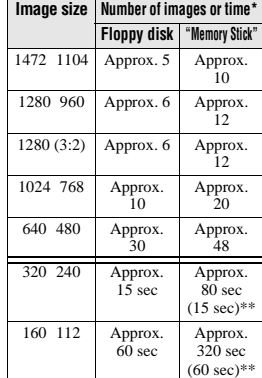

∗ When REC MODE is set to NORMAL.

∗∗The maximum recording time in continuous recording

#### **Notes**

**•** If you try to record 55 images or more on a floppy disk, even if the remaining disk capacity is sufficient, "DISK FULL" **••** If you try to record any more images.<br>• If you try to record 3001 images or more on a "Memory Stick," even if the remaining memory capacity of the "Memory Stick" is sufficient, "NO MEMORY SPACE" appears on the LCD screen and you cannot record any more images.

**46**

#### **Tips**

The size of the image is indicated by the pixel unit. The higher the number of pixels, the more information is included.<br>So, an image that is saved using a large-number of pixels is suitable for a large-number of pixels is format print and one that is saved using a smaller number of pixels is suitable for attaching to an E-mail. Normally, an image is recorded in the ratio of four to three to fit the monitor ratio. This camera can also record the image in the ratio of three to two to accommodate the most common printing paper size. This is the same ratio as the one used in photo-developing shops.

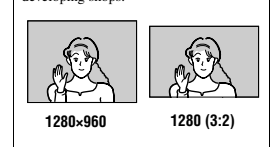

#### Creating Clip Motion Files

Clip Motion is an animation function that plays back still images in succession. Clip Motion images are played back on this camera at approximately 0.5 s intervals. The images are stored in GIF format, which is convenient for creating home pages or attaching images to an e-mail.

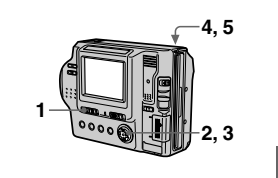

- **1 Set the PLAY/STILL/MOVIE selector to STILL.**
- **2 Select [FILE] and then [CLIP MOTION] from the menu.**

v

**Various recording**

**3 Select the desired mode. 160×120 (NORMAL)**

Clip Motion of up to 10 frames can be recorded. This is suitable for use on home pages, etc.

**80×72 (MOBILE)** Clip Motion of up to 2 frames can be recorded. This is suitable for use with portable data terminals.

**CANCEL**

This cancels the creation of Clip Motion.

**47**

To return to normal recording mode

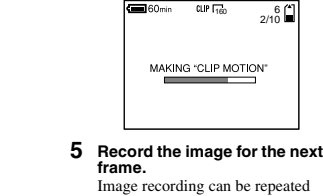

up to the maximum number of recordable frames. The frame images are automatically recorded on the floppy disk or "Memory Stick" when you select [FINISH] or after recording the maximum number of frames.

**4 Record the image for the first frame.**

#### To stop Clip Motion creation

Select [RETURN] after step **3**. Note that if you record even one frame, you cannot stop Clip Motion creation.

# **The number of Clip Motion frames that you can record on a floppy disk or "Memory Stick" (8 MB)**

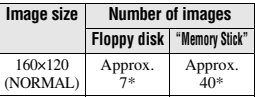

Approx. 54\*\*

Approx. 400\*\*

When recording 10 frames per Clip Motion file

80×72 (MOBILE)

∗∗When recording 2 frames per Clip Motion file

#### **48**

#### Adding audio files to still images (VOICE)

Images in VOICE mode are recorded in the JPEG format, and audio is recorded in the MPEG format.

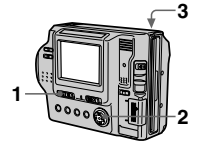

**1 Set the PLAY/STILL/MOVIE selector to STILL.**

**2 Select [FILE], [REC MODE], and then [VOICE] from the menu.**

**3 Record the image. If you press and release the shutter button,** sound is recorded for five seconds. **If you hold down the shutter button,** sound is recorded until you release the shutter button for up to 40 seconds.

#### **The number of images that you can record on a floppy disk or "Memory Stick" (8 MB) in VOICE mode**

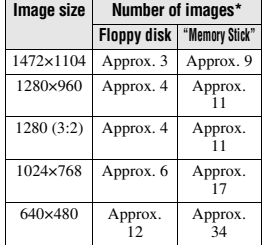

∗ When recording 5-second audio.

To return to normal recording mode Select [NORMAL] in step **2**.

images for e-mail (E-MAIL)

Recording still

The E-MAIL mode records a smallsize (320×240) image at the same time as a still image. Small-size images are convenient for e-mail transmission, etc. Images in E-MAIL mode are recorded in the JPEG format.

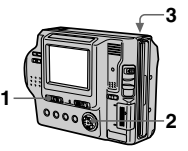

- **1 Set the PLAY/STILL/MOVIE selector to STILL.**
- **2 Select [FILE], [REC MODE], and then [E-MAIL] from the menu.**
- **3 Record the image.**

**The number of images that you can record on a floppy disk or "Memory Stick" (8 MB) in E-MAIL mode**

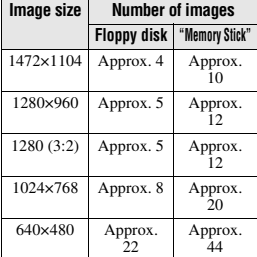

Select [NORMAL] in step **2**.

 $\overline{\textbf{v}}$ **Various recording**

**49**

#### **Notes**

**•** Reading and writing data takes more time than normal image recording. **•** Due to the limitations of the GIF format, the number of colors for Clip Motion images is reduced to 256 colors or less.<br>Therefore, the picture quality may<br>deteriorate for some images.<br>
<br>
• The file size is reduced in MOBILE mode,<br>
so the picture quality deteriorates.<br>
• GIF files not created on this

not be displayed correctly.

#### Recording text documents (TEXT)

Text is recorded in GIF format to provide a clear image.

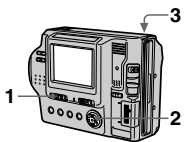

- **1 Set the PLAY/STILL/MOVIE selector to STILL.**
- **2 Select [FILE], [REC MODE], and then [TEXT] from the menu.**
- **3 Record the image.**

**The number of images that you can record on a floppy disk or "Memory Stick" (8 MB) in TEXT mode**

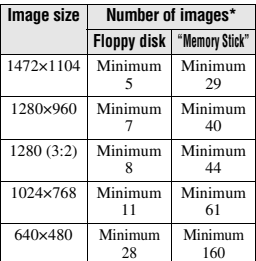

∗ The maximum number of recordable images depends on the document condition, such as the amount of text portions.

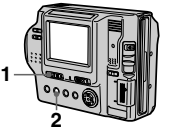

- **1 Set the PLAY/STILL/MOVIE selector to STILL or MOVIE.**
- **2 Press FOCUS repeatedly until the (macro) indicator appears on the LCD screen.** With the zoom lever set to the W side, you can shoot a subject that is about 3 cm (1 3/16 inch) away from the lens surface in macro mode.

#### To return to normal

recording mode Press FOCUS repeatedly until both the

 $\Omega$  and  $\Omega$  indicators disappear. **Notes**

**•** You cannot record images in macro with the following PROGRAM AE modes: —Landscape mode —Panfocus mode

- 
- You cannot record images in macro if the **indicator** appears.

To return to normal recording mode Select [NORMAL] in step **2**.

#### **Notes**

**•** If the subject is not evenly illuminated, you may be unable to record a clear image. **•** Writing and reading data take more time than normal recording.

Recording still images as uncompressed files (TIFF)

This mode simultaneously records still images in both TIFF format (uncompressed) and JPEG format (compressed) **when using a "Memory Stick."**

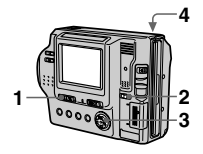

- **1 Set the PLAY/STILL/MOVIE selector to STILL.**
- **2 Set the MS/FD selector to MS.**
- **3 Select [FILE], [REC MODE], and then [TIFF] from the menu.**
- **4 Record the image.**

**The number of images that you can record on a "Memory Stick" (8 MB) in TIFF mode**

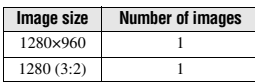

To return to normal recording mode Select [NORMAL] in step **2**.

**52**

Using the PROGRAM AE function

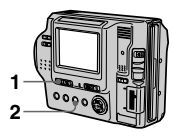

- **1 Set the PLAY/STILL/MOVIE selector to STILL or MOVIE.**
- **2 Press PROGRAM AE repeatedly to select the desired PROGRAM AE mode.**

#### **Twilight mode**

Suppresses the blurring of colors of a bright subject in a dark place so that you can record the subject without losing the dark atmosphere of the surroundings.

**Twilight plus mode** Increases the effectiveness of the twilight mode function.

Landscape mode Focuses only on a distant subject to record landscapes, etc.

**Panfocus mode** Changes the focus quickly and simply from a close subject to a distant subject.

#### **Notes**

- JPEG images are recorded in the image<br>size selected by the [IMAGE SIZE] menu<br>(page 46). TIFF images are recorded in<br>[1280x960] size other than when [1280<br>(3:2)F] is selected.<br>• Writing data takes more time than in
- normal recording.

#### **Spot light-metering mode** Select this mode when there is

backlight or when there is strong contrast between the subject and the background, etc. Position the point you want to record at the spot light-metering cross hair.

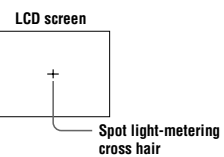

#### To cancel PROGRAM AE

Press PROGRAM AE repeatedly until the indicator on the LCD screen goes out.

- **Notes •** You can focus only on distant subjects in
- Landscape mode.<br> **•** In Panfocus mode, the zoom position is set to the W side and focus is fixed.
- **•** When you record in Twilight plus mode, we recommend that you use a tripod to **•** Set the forced flash  $\oint$  when you use the flash in the following modes:
- 
- Twilight mode Twilight plus mode Landscape mode
- 
- **•** You cannot use the PROGRAM AE function when [REC MODE] is set to [TEXT].
	-

**53**

**– 28 –**

**54**

Setting the distance to the subject

Normally the focus is automatically adjusted. This function is useful when the auto focus does not work well such as in dark places.

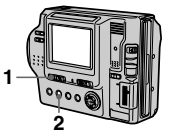

**1 Set the PLAY/STILL/MOVIE selector to STILL or MOVIE.**

# **2 Press FOCUS repeatedly until a sharp focus is achieved.**

The  $\mathbb{Q}$  (manual focus) indicator appears on the LCD screen. You can select from six focus settings: (macro), 0.5 m, 1.0 m, 3.0 m, 7.0 m, and  $\infty$  (infinity)

#### To reactivate auto focusing Press FOCUS repeatedly until both the  $\bullet$  and  $\bullet$  indicators disappear.

- **Notes**<br> **Notes**<br> **Focal point information may not**<br> **Focal point information as a guide.**<br> **Completely show the correct distance. Use**<br> **Focal point information does not show the correct distance when attaching the<br>
conv**
- 
- to T side, you cannot get a clear focus. In<br>such cases, the focal point information<br>flashes. Move the zoom lever to the W side<br>until the indicator stops flashing.<br>Volucannot use this function if you have<br>selected the Panfo

B **Various recording**

 $\blacktriangledown$ **Various<b>** *<b> <b>* **recording**

**51**

**Tips**<br> **Character Condition** conditions, the<br>
Under normal recording conditions, the<br>
camera automatically makes various<br>
adjustments, such as those for the focus,<br>
shoots. However, you may not be able to<br>
carry out your

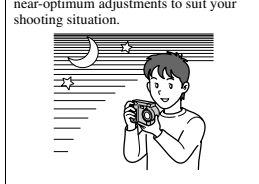

#### Adjusting the white balance (WHITE BALANCE)

Normally the white balance is automatically adjusted.

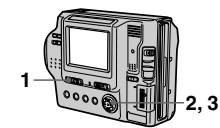

- **1 Set the PLAY/STILL/MOVIE selector to STILL or MOVIE.**
- **2 Select [CAMERA] and then [WHITE BALANCE] from the menu.**
- **3 Select the desired white balance setting.**

- **IN DOOR (ऩ््रेन्)**<br>● Places where the lighting condition changes quickly
- 
- **•** Under bright lighting such as photography studios **•** Under sodium or mercury lamps

**OUT DOOR ( )** Recording a sunrise/sunset, night scene, neon signs, or fireworks

**HOLD (HOLD)** Retains the adjusted white balance value

**AUTO (No indicator)** Adjusts the white balance automatically

To reactivate auto adjustment Select [AUTO] in step **3**.

#### **Note**

Select [AUTO] when shooting with fluorescent lighting.

# **55**

B **Various recording**

**Tips** The image is susceptible to lighting conditions. The image looks white under sunlight in the summer, and looks red under mercury lamps. Human eyes can resolve these problems. However, the camera cannot resolve the problem by making adjustments. Normally, the camera adjusts it automatically, but, if the

image appears in strange colors, we recommend that you change the white balance mode.

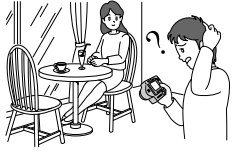

 $\blacktriangledown$ **Various recording** Adjusting the exposure (EXPOSURE)

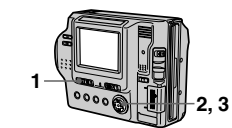

**1 Set the PLAY/STILL/MOVIE selector to STILL or MOVIE.**

**2 Select [CAMERA] and then [EXPOSURE] from the menu.**

**3 Select the desired exposure value.** Adjust the exposure value while checking the brightness of the background. You can select values ranging from +2.0 EV to -2.0 EV in steps of 1/3 EV.

#### **Note**

If a subject is under extremely bright or dark situations, or the flash is used, the exposure adjustment may not be effective.

### **Tips** Normally, the camera automatically<br>adjusts the exposure. If the color of the<br>image is too dark or bright as illustrated<br>below, we recommend that you adjust the<br>exposure manually. When the color of the age is too dark, set it toward  $+$ , and when it is too bright, set it toward –.

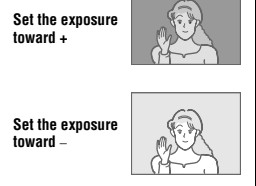

**56**

Recording the date and time on the still image (DATE/TIME)

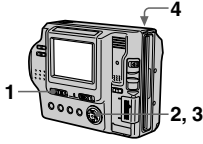

- **1 Set the PLAY/STILL/MOVIE selector to STILL.**
- **2 Select [EFFECT] and then [DATE/TIME] from the menu.**
- **3 Select the date and time. DAY & TIME**

Imposes the date, hour, and minute. **DATE**

Imposes the year, month, and day. **OFF**

Does not impose the date and time. **4 Record the image.**

The date and time do not appear on the LCD screen during shooting. These appear during playback only.

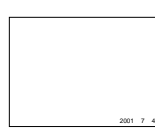

**Notes**

**•** When [DATE] is selected in step **3**, the date is imposed in the order set by the CLOCK SET item (page 14). **•** The date and time are not imposed onto Clip Motion images.

**58**

Enjoying picture effects (PICTURE EFFECT)

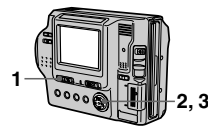

- **1 Set the PLAY/STILL/MOVIE selector to STILL or MOVIE.**
- **2 Select [EFFECT] and then [P. EFFECT] from the menu.**
- **3 Select the desired mode. SOLARIZE**

The light contrast is clearer and the picture looks like an illustration. **B&W**

The picture is monochrome (black and white). **SEPIA**

The picture is sepia-toned like an old photograph.

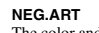

The color and brightness of the picture are reversed as in a negative.

**OFF**

Does not use the picture effect function.

To cancel picture effect Select [OFF] in step **3**.

**57**

B *Various playback*

Playing back six images at once (INDEX)

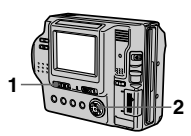

**1 Set the PLAY/STILL/MOVIE selector to PLAY.**

**2 Select [INDEX] on the LCD screen.** Six images are displayed at once

(index screen). Only the first frame of Clip Motion files is displayed.

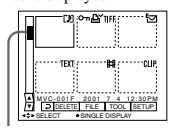

# **This shows the position of the currently displayed images relative to all the recorded images.**

The following marks are displayed on each image according to the image type and settings. : Moving image file : VOICE mode file  $\overline{5}$ : E-mail file  $\mathbf{B}'$ : Print mark

 $\frac{1}{2}$ : Protect mark TEXT: TEXT file TIFF: TIFF file CLIP: Clip Motion file (No mark): Normal recording (no settings)

#### Playing back the still images in order (SLIDE SHOW)

This function is useful for checking the recorded images or for presentations, etc.

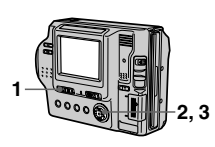

#### **1 Set the PLAY/STILL/MOVIE selector to PLAY.**

#### **2 Select [FILE] and then [SLIDE SHOW] from the menu.** Set the following items.

#### **INTERVAL**

You can select from 1 min (one minute), 30 sec (30 seconds),  $10 \text{ sec } (10 \text{ seconds})$ , 5 sec (5 seconds), or 3 sec (3 seconds).

#### **REPEAT**

ON: Plays back images in a continuous loop (When using the floppy disk, the slide show stops approximately 20 minutes\*) until more than the same strate<br>approximately 20 minus<br>[RETURN] is selected. OFF: After all images have been played back, the slide show ends. ∗ The slide show does not end until all the images are played back, even if it takes more than 20 minutes.

**3 Select [START].** The slide show begins.

To cancel the slide show Select [CANCEL] in step **2** or **3**.

To display the next (previous) index screen Select  $\mathbf{\Delta}/\mathbf{\nabla}$  at the lower-left on the LCD screen.

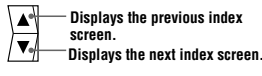

#### To return to normal playback

- (single image) **•** Select the desired image with the
- control button.
- Select  $\rightarrow$  (Return).

#### **Note**

When viewing an image recorded in Clip Motion or TEXT mode on the INDEX screen, the image may appear different from the actual image.

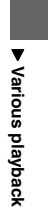

**59**

To skip to the next/previous image during the slide show Select  $\overrightarrow{A}\rightarrow\overrightarrow{B}$  at the lower-left on the LCD screen.

**Note** The interval setting time may vary depending on the image size. Enlarging a part of the still image (Zoom and trimming)

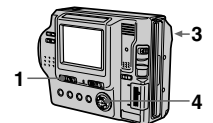

#### **1 Set the PLAY/STILL/MOVIE selector to PLAY.**

- **2 Display the image to be enlarged.**
- **3 Zoom in/out the image with**<br> **the zoom lever.**<br>
The zoom scaling indicator<br>
appears on the LCD screen.
- **4 Press the control button repeatedly to select the desired portion of the image.**
	- $\triangle$ : The image moves downward ▼: The image moves upward
	-
	- b: The image moves rightward B: The image moves leftward

To return to the normal size Zoom out with the zoom lever until the zoom scaling indicator ( $\mathbf{Q}_{\times 1.1}$ ) disappears from the screen, or simply press the center  $\bullet$ .

To record an enlarged image (trimming) 1Enlarge the image. 2 Press the shutter button. The image is recorded at 640×480 size and the

image on the LCD screen returns to the normal size after recording.

**60**

Viewing images on a TV screen

Before connecting your camera, be sure to turn off the TV.

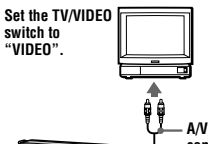

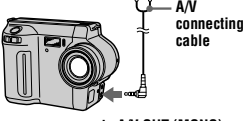

**to A/V OUT (MONO) jack**

**1 Connect the A/V connecting cable to the A/V OUT (MONO) jack of your camera and to the audio/video input jacks of the TV.**

If your TV has stereo type input jacks, connect the audio plug of the A/V connecting cable to the Lch jack.

**2 Turn on the TV and start playback on your camera.** The playback image appears on the TV screen.

#### **Note**

You cannot use a TV that has an antenna (aerial) connector only.

#### **Notes**

- **•** You cannot trim moving images, still images recorded in Clip Motion, TEXT mode, or uncompressed images. **•** Zoom scaling is up to 5× regardless of the
- original image size. **•** The quality of enlarged images may be
- deteriorated. **•** The original data is left even if you enlarge
- the image. **•** The enlarged image is recorded as the newest file.
- 

**61**

B **Various playback**

B *Editing*

#### Preventing accidental erasure (PROTECT)

The  $\circledcirc$  (protect) indicator appears on protected images.

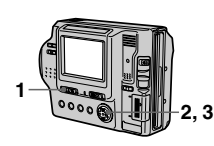

#### **In single mode**

- **1 Set the PLAY/STILL/MOVIE selector to PLAY, then display the image to be protected.**
- **2 Select [FILE], [PROTECT], and then [ON] from the menu.** The displayed image is protected and the  $\circ$  indicator appears.

To release protection Select [OFF] in step **2**.

#### **In INDEX mode**

- **1 Set the PLAY/STILL/MOVIE selector to PLAY, then display the INDEX screen.**
- **2 Select [FILE], [PROTECT], and then [ALL] or [SELECT] from the menu.**

#### Changing the recorded still image size (RESIZE)

Use this function when you need a small-size image to attach it to an E-mail. The original image is retained even after resizing. The resized image is recorded as the newest file.

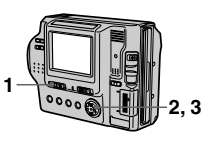

- **1 Set the PLAY/STILL/MOVIE selector to PLAY, then display the image of which you want to change the size.**
- **2 Select [TOOL] and then [RESIZE] from the menu.**
- **3 Select the desired size. •** When the MS/FD selector is set to **FD**
	- 1472×1104, 1280×960, 1024×768, 640×480.
	- **•** When the MS/FD selector is set to **MS**
	- 1472 (FINE), 1280 (FINE), 1024 (FINE), 640 (FINE). The resized image is recorded, then the display returns to the image display before resizing.

To cancel changing the size Select [CANCEL] in step **3**.

#### **3 When you select [ALL]** Select [ON].

All the images in the floppy disk or "Memory Stick" are protected.

#### **When you select [SELECT]** Select all the images to be protected with the control button, then select [ENTER]. The selected

images are protected.

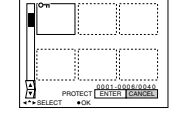

#### To release protection

If you selected [ALL] in step **2**, select [OFF]. If you selected [SELECT] in step **2**, select the images to be unprotected with the control button, then select [ENTER].

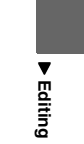

#### Deleting images (DELETE)

Protected images cannot be deleted.

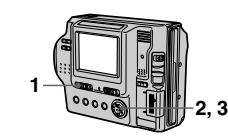

#### **In single mode**

- **1 Set the PLAY/STILL/MOVIE selector to PLAY, then display the image to be deleted.**
- **2 Select [DELETE] and then [OK] from the menu.** The image is deleted.

#### **In INDEX mode**

- **1 Set the PLAY/STILL/MOVIE selector to PLAY, then display the INDEX screen.**
- **2 Select [DELETE] and then [ALL] or [SELECT] from the menu.**

#### **3 When you select [ALL]**

Select [ENTER]. All the unprotected images are deleted.

# **When you select [SELECT]**

Select all the images to be deleted<br>with the control button, then select<br>[ENTER]. The  $\mathbf{I}$  (delete) indicator appears on the selected images and these images are deleted.

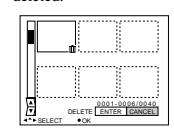

#### To cancel deleting

Select [CANCEL] in step **2** or **3**.

#### **Note**

If there are files on the "Memory Stick" with names having the same last 4 digits as the file name of the image to be deleted, these files are also deleted at the same time.

#### **64**

#### Copying images (COPY)

Copies images to another floppy disk or "Memory Stick."

**In single mode**

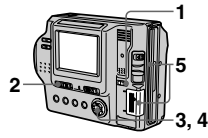

- **1 Select the media using the MS/FD selector.**
- **2 Set the PLAY/STILL/MOVIE selector to PLAY, then display the image to be copied.**
- **3 Select [TOOL], and then [COPY] from the menu.**

#### **4 Select the media that the image will be copied onto. •** When the MS/FD selector is set

- to **FD**. **FD** → **FD:** Copies to the floppy disk
- **FD** → **MS:** Copies to the "Memory Stick"
- **•** When the MS/FD selector is set to **MS**.

 $MS \rightarrow MS$ : Copies to the "Memory Stick"  $MS \rightarrow FD$ : Copies to the floppy

disk

When you select  $[FD \rightarrow MS]$  or  $[MS \rightarrow FD]$ , the camera<br>automatically starts copying if the<br>floppy disk and "Memory Stick"<br>are inserted.

# **5 Insert or change the floppy disk or "Memory Stick" following the messages on the LCD screen.** "RECORDING" appears. When copying is completed, "COMPLETE" appears. To end copying, select [EXIT].

To continue copying the image to other floppy disks or "Memory Stick " s After "COMPLETE" appears in step **5**, select [CONTINUE] and repeat step **5** above.

B **Editing**

**63**

**•** You cannot change the size of images recorded in TEXT mode, moving images, uncompressed images, or Clip Motion images. **•** When you change from a small size to a large size, the picture quality deteriorates.

**Notes**

#### **In INDEX mode**

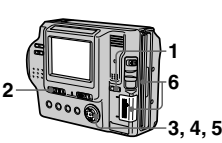

- **1 Select the media using the MS/FD selector.**
- **2 Set the PLAY/STILL/MOVIE selector to PLAY, then display the INDEX screen.**
- **3 Select [TOOL], and then [COPY] from the menu.**
- **4 Select the media that the image will be copied onto. •** When the MS/FD selector is set to **FD**.

 $FD \rightarrow FD$ : Copies to the floppy disk **FD** → **MS:** Copies to the

"Memory Stick" **•** When the MS/FD selector is set

to **MS**.  $MS \rightarrow MS$ : Copies to the "Memory Stick"

 $MS \rightarrow FD$ : Copies to the floppy disk

### **4 Insert another floppy disk.** "RECORDING" appears. When copying is completed, "COMPLETE" appears. To end copying, select [EXIT].

To continue copying to other floppy disks

After "COMPLETE" appears in step **4**, select [CONTINUE] and repeat steps **3** and **4** above.

To cancel copying partway Select [CANCEL].

**Note**<br>If you eject and insert the floppy disk<br>without selecting [EXIT] after<br>"COMPLETE" appears, DISK COPY will<br>be carried out onto the floppy disk.

#### **5 When you select [ALL]\*** Select [OK].

 $*$  [ALL] can be selected only when<br>selecting [FD  $\rightarrow$  FD] or [FD  $\rightarrow$ MS].

#### **When you select [SELECT]\*\*** Select all the images to be copied<br>with the control button. The  $\checkmark$ mark appears on the selected

images and then select [ENTER]. \*\* When selecting [MS → FD], the<br>necessary number of floppy disks<br>appears after selecting [ENTER].<br>Select [OK] again.

# **6 Insert or change the floppy disk or "Memory Stick" following the messages on the LCD screen.** "RECORDING" appears. When copying is completed, "COMPLETE" appears. To end copying, select [EXIT].

To continue copying the image to other floppy disks or "Memory Stick " s After "COMPLETE" appears in step **6**,

select [CONTINUE] and repeat step **6**. When selecting  $[MS \rightarrow FD]$ , if the amount of total images that will be

copied is too large to copy to one floppy disk, the images will be copied using multiple floppy disks.

To cancel copying partway Select [CANCEL].

**67**

 $\blacktriangledown$ **Editing**

#### Selecting still images to print (PRINT MARK)

You can mark a print mark on still images recorded with your camera. This mark is convenient when you have images printed at a shop that conforms with the DPOF (Digital Print Order Format) standard.

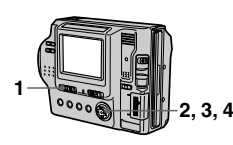

**In single mode**

- **1 Set the PLAY/STILL/MOVIE selector to PLAY and display the image you want to print.**
- **2 Select [FILE], [PRINT MARK], and then [ON] from the menu.** The  $\Delta$  (print) mark is marked on the displayed image.

To unmark the print mark Select [OFF] in step **2**.

**In INDEX mode**

- **1 Set the PLAY/STILL/MOVIE selector to PLAY, then display the INDEX screen.**
- **2 Select [FILE], [PRINT MARK], and then [SELECT] from the menu.**
- **3 Select the images to be marked with the control button.**

 $\blacktriangledown$ **Editing**

#### **Notes**

**68**

To unmark selected print

**4 Select [ENTER].**

white.

The  $\Delta$  marks on the selected images change from green to

> 0001-0006/0100 PRINT MARK ENTER CANCEL SELECT **\*OK**

Select the images to be unmarked in step 3 with the control button, then

Select [FILE], [PRINT MARK], [ALL], and then [OFF] from the menu.<br>The  $\Delta$  marks on all images are

To print out using the FVP-1 Mavica Printer

Set PRESET SELECT SW to PC on

**•** You cannot mark moving images, Clip Motion images or images recorded in TEXT mode. **•** If you mark an image recorded in TIFF

mode with a print mark, only the uncompressed image is printed, and the JPEG image recorded at the same time is

marks

marks

removed.

the printer. **Notes**

not printed.

step **3** with the ex-To unmark all the print

- 
- You cannot copy uncompressed images.<br>• You cannot copy the image that is bigger<br>• than  $1.4$  MB.<br>• Tou cannot copy the images that the total<br>• amount of the images is bigger than<br> $1.4$  MB. If "NOT ENOUGH MEMORY"<br>• appea
- **•** If you eject and insert the floppy disk or "Memory Stick" without selecting [EXIT] after "COMPLETE" appears, the image
- **•** The number of floppy disks that is needed for copying is as a guide, which is displayed when selecting [MS → FD].

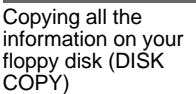

You can copy to another disk not only the images you have recorded with your camera but also various files you have created in other software with your computer.

**Notes**<br>• Once you carry out DISK COPY, all • Once you carry out DISK COPY, all<br>
information saved on the recipient floppy<br>
disk is erased to be replaced by newly<br>
written data including the protected image<br>
data. Check the contents of the recipient<br>
data. Check th

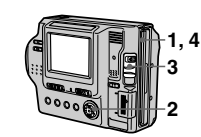

- **1 Set the MS/FD selector to FD, then insert the floppy disk to be copied.**
- **2 Select [FILE], [DISK TOOL], [DISK COPY], and then [OK] from the menu.** "DISK ACCESS" appears.
- **3 When "CHANGE FLOPPY DISK" is displayed, eject the floppy disk.** "INSERT FLOPPY DISK" appears.

#### Format

When you format a floppy disk or "Memory Stick," all data stored on the floppy disk or "Memory Stick" will be deleted. Check the contents of the floppy disk or "Memory Stick" before formatting.

#### **Note**

Even if images are protected, these images will be deleted.

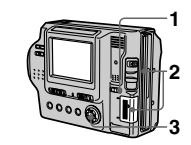

- **1 Select the floppy disk or "Memory Stick" using the MS/FD selector.**
- **2 Insert only the floppy disk or "Memory Stick" you want to format.**

Be sure to insert only the media you want to format.

- **3 Select [FILE] from the menu. •** When formatting **a floppy disk** Select [DISK TOOL], [FORMAT], and then [OK] from the menu.
	- **•** When formatting **a "Memory Stick"** Select [FORMAT], and then [OK] from the menu.

To cancel formatting Select [CANCEL] in step **3**.

**70**

#### **Notes**

- Format the floppy disk or "Memory<br>Stick" only using this camera. You<br>cannot format the floppy disk or<br>"Memory Stick" using a computer<br>via the USB cable.<br>"When you format, be sure to use a fully
- charged battery pack or the AC power adaptor as the power source.

B *As an external drive*

#### Using the camera as an external drive of a computer

Once you connect the camera to a computer using the USB cable, you can use the camera as a floppy disk/ "Memory Stick" drive of a computer. Install the USB driver to the computer beforehand (page 29).

For Windows 98, Windows 98SE, Windows Me, and Windows 2000 Professional Users

- **1 Connect the camera to the computer using the supplied USB cable.**
- **2 Select the drive type using the MS/FD selector on this camera.**

When used as the floppy disk drive, set the MS/FD selector to FD. When used as the "Memory Stick" drive, set the MS/FD selector to MS.

- **3 Connect the AC power adaptor and turn on the camera.**
- **4 Open "My Computer" on Windows and check the icon "Removable Disk," then use the camera as an external drive.**

#### **Note**

When using Windows Me or Windows 2000 Professional, see also page 32.

**71**

v **As an external drive**

external

#### **If moisture condensation occurs**

Immediately eject the floppy disk, then turn off the camera and wait about an hour for the moisture to evaporate. Note that if you attempt to record with moisture remaining inside the lens, you will be unable to record clear images.

#### **On AC power adaptor**

- **•** Unplug the unit from the wall outlet (mains) when you are not using the unit for a long time. To disconnect the power cord (mains lead), pull it out by the plug. Never pull the power cord (mains lead) itself.
- **•** Do not operate the unit with a damaged cord (mains lead) or if the unit has been dropped or damaged.
- Do not bend the power cord (mains lead) forcibly, or place a heavy object on it. This will damage the cord (mains lead) and may cause fire or electrical shock.
- **•** Prevent metallic objects from coming into contact with the metal parts of the connecting section. If this happens, a short may occur and the unit may be damaged.
- **•** Always keep metal contacts clean.
- **•** Do not disassemble the unit. **•** Do not apply mechanical shock or
- drop the unit. **•** While the unit is in use, particularly
- during charging, keep it away from AM receivers and video equipment. AM receivers and video equipment disturb AM reception and video operation.
- The unit becomes warm during use. This is not a malfunction. **•** Do not place the unit in locations that
- are: — Extremely hot or cold
- Dusty or dirty
- Very humid
- Vibrating

### **On battery pack**

- **•** Use only the specified charger with the charging function.
- **•** To prevent accident from a short circuit, do not allow metal objects to come into contact with the battery terminals.
- **•** Keep the battery pack away from fire.
- **•** Never expose the battery pack to temperatures above 60°C (140°F), such as in a car parked in the sun or under direct sunlight.
- **•** Keep the battery pack dry.
- **•** Do not expose the battery pack to any mechanical shock. **•** Do not disassemble nor modify the
- battery pack. **•** Attach the battery pack to the camera
- securely. **•** Charging while some capacity
- remains does not affect the original battery capacity.

### **On the built-in rechargeable lithium battery**

Your camera is supplied with a built-in rechargeable lithium battery installed so as to retain the date and time, etc. regardless of the setting of the POWER switch. The built-in rechargeable lithium battery is always charged as long as you are using your camera. The battery, however, will get discharged gradually if you do not use your camera. It will be completely discharged in about six months if you do not use your camera at all. Even if the built-in rechargeable lithium battery is not charged, it will not affect the camera operation. To retain the date and time, etc., charge the battery if the battery is discharged.

**After using your camera at the seashore or other dusty locations** Clean your camera carefully. Otherwise, the salty air may corrode the metal fittings or dust may enter the inside of your camera, causing a malfunction.

**Additional information Precautions** 

**Cleaning the LCD screen** Wipe the screen surface with a cleaning cloth (not supplied) or an LCD cleaning kit (not supplied) to remove fingerprints, dust, etc. **Cleaning the camera surface** Clean the camera surface with a soft cloth slightly moistened with water, then wipe the surface dry. Do not use any type of solvent such as thinner, alcohol or benzene as this may damage the finish or the casing.

**On cleaning**

#### **On floppy disks**

- To protect data recorded on floppy
- disks, note the following: **•** Avoid storing floppy disks near magnets or magnetic fields such as those of speakers and televisions. Otherwise, permanent erasure of disk
- data may result. **•** Avoid storing floppy disks in areas subject to direct sunlight or sources of high temperature, such as a heating device. Floppy disk warping or damage may result, rendering the disk useless.
- **•** Avoid contact with the disk's surface by opening the disk shutter plate. If the disk's surface becomes blemished, data may be rendered unreadable.

#### **72**

# **Charging the built-in rechargeable lithium battery: •** Connect your camera to house

- current (mains) using the AC power adaptor supplied with your camera, and leave your camera with the power turned off for more than 24 hours.
- **•** Or install the fully charged battery pack in your camera, and leave your camera with the power turned off for more than 24 hours.

If any problem occurs, unplug your camera and contact your nearest Sony dealer.

#### On " Memory Sticks "

"Memory Stick" is a new compact, portable and versatile IC recording medium with a data capacity that exceeds a floppy disk. "Memory Stick" is specially designed for exchanging and sharing digital data among "Memory Stick" compatible products. Because it is removable, "Memory Stick" can also be used for external data storage.

There are two types of "Memory Sticks": general "Memory Sticks" and "MagicGate Memory Sticks" that are equipped with the MagicGate\* copyright protection technology. You can use both types of "Memory Stick" with your camera. However, because your camera does not support the MagicGate standards, data recorded with your camera is not subject to MagicGate copyright protection.

∗ MagicGate is copyright protection technology that uses encryption technology.

**74**

**•** Avoid getting liquids on the floppy disk.

- **•** Be sure to use a floppy disk case to ensure protection of important data. **•** Even when you use a 3.5 inch 2HD
- floppy disk, image data may not be recorded and/or displayed depending on the using environment. In this case, use a disk of other brand.

#### **On operating temperature**

Your camera is designed for use between the temperatures of 0°C to 40°C (32°F to 104°F). Recording in extremely cold or hot places that exceed this range is not recommended.

#### **On moisture condensation**

If the camera is brought directly from a cold to a warm location, or is placed in a very damp room, moisture may condense inside or outside the camera. Should this occur, the camera will not operate properly.

#### **Moisture condensation occurs**

- **easily when: •** The camera is brought from a cold location such as a ski slope into a
- warmly heated room. **•** The camera is taken from an air-
- conditioned room or car interior to the hot outdoors, etc.

#### **How to prevent moisture condensation**

When bringing the camera from a cold place to a warm place, seal the camera in a plastic bag and allow it to adapt to conditions at the new location over a period of time (about an hour).

#### **Notes**

- **•** Do not remove the "Memory Stick" while reading or writing data. **•** Data may be damaged if:
- —you remove the "Memory Stick" or turn off your camera while reading or writing data.
- —you use the "Memory Stick" in a location subject to the effects of static electricity or noise.
- **•** Do not attach any other material than the supplied label on the labeling position.<br>• When you carry or store the "Memory Stick," put it in its supplied case.<br>• Do not touch the terminals of a "Memory
- 
- 
- Stick" with your hand or a metal object.<br>
 Do not strike, bend or drop the "Memory<br>
 Do not disassemble or modify the<br>
"Memory Stick."<br>
<sup>•</sup> Memory Stick" to get<br>
 Do not allow the "Memory Stick" to get
- 

wet.<br>"Memory Stick",  $\frac{20}{\text{MSE}}$  are<br>Memory Stick" and  $\frac{20}{\text{MSE}}$  are<br>trademarks of Sony Corporation.<br>"MagicGate" and **MAGICGATE** are trademarks of Sony Corporation.

#### Using your camera abroad

#### **Power sources**

**You can use your camera in any country or area with the supplied battery charger within 100 V to 240 V AC, 50/60 Hz.** Use a commercially available AC plug adaptor **[a]**, if necessary, depending on the design of the wall outlet (mains) **[b]**.

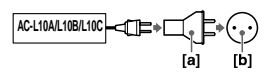

**– 33 –**

**73**

**Additional**

š 읖 iona

 **information**

g

### **Watching the playback picture on**

**TV** If you want to view the playback picture on a TV, you need a TV having a video input jack and a video connecting cable. The color system of the TV must be the same as that of your digital still camera. Check the following list:

#### **NTSC system**

Bahama Islands, Bolivia, Canada, Central America, Chile, Columbia, Ecuador, Jamaica, Japan, Korea, Mexico, Peru, Surinam, Taiwan, the Philippines, the U.S.A., Venezuela, etc.

#### **PAL system**

Australia, Austria, Belgium, China, Denmark, Finland, Germany, Great Britain, Holland, Italy, Kuwait, Malaysia, New Zealand, Norway, Portugal, Singapore, Spain, Sweden, Switzerland, Thailand, etc.

#### **PAL-M system**

Brazil

#### **PAL-N system** Argentina, Paraguay, Uruguay

**SECAM system** Bulgaria, Czech Republic, France, Guiana, Hungary, Iran, Iraq, Monaco, Poland, Russia, Slovak Republic, Ukraine, etc.

#### About " InfoLITHIUM " battery pack

#### **What is the "InfoLITHIUM" battery**

**pack?** The "InfoLITHIUM" battery pack is a lithium-ion battery pack that has functions for communicating information related to operating conditions between your camera and the AC power adaptor. The "InfoLITHIUM" battery pack calculates the power consumption according to the operating conditions of your camera, and displays the

remaining battery time in minutes.

#### **Charging the battery pack •** Be sure to charge the battery pack

before you start using your camera. • We recommend charging the battery pack in an ambient temperature of between 10°C to 30°C (50°F to 86°F)

until the POWER ON/OFF (CHG) lamp goes out, indicating that the battery pack is fully charged. If you charge the battery pack outside of this temperature range, you may not be able to efficiently charge the battery pack.

**•** After charging is completed, either disconnect the AC power adaptor from the DC IN jack on your camera or remove the battery pack.

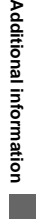

**75**

#### Troubleshooting

If you experience trouble with your camera, first check the following items. Should<br>your camera still not operate properly after you have made these checks, consult your<br>Sony dealer or local authorized Sony service facilit

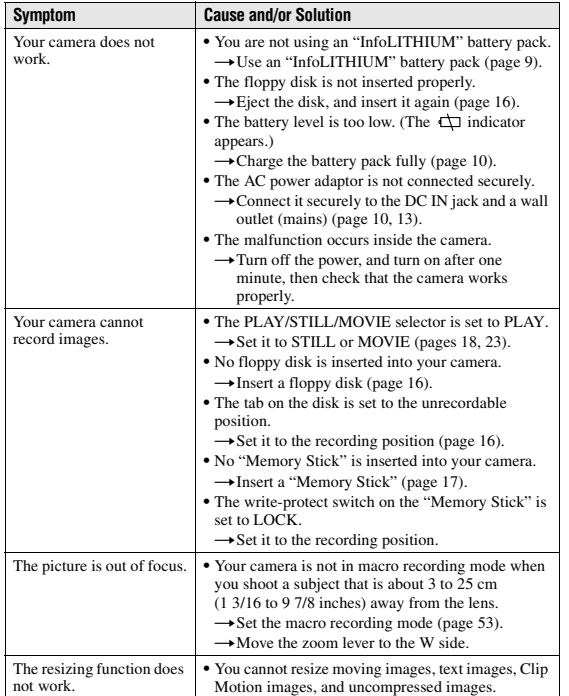

#### **Effective use of the battery pack**

**•** Battery performance decreases in low-temperature surroundings. So, the time that the battery pack can be used is shorter in cold places. We recommend the following to use the battery pack longer:

— Put the battery pack in a pocket close to your body to warm it up, and insert it in your camera immediately before you start taking shots.

— Use the large capacity battery pack (NP-F550, optional).

- **•** Frequently using the LCD panel or frequently operating the zoom wears out the battery pack faster. We recommend using the large capacity battery pack (NP-F550, optional).
- Be certain to turn the POWER switch to off when not taking shots or playing back on your camera.
- **•** We recommend have spare batteries handy for two or three times the expected shooting time, and make a trial shots before taking the actual shots.
- **•** Do not expose the battery pack to water. The battery pack is not waterresistant.
- **Remaining battery time indicator •** If the power goes off although the battery remaining indicator indicates that the battery pack has enough power to operate, charge the battery pack fully again so that the indication on the battery remaining indicator is correct. Note, however, that the correct battery indication sometimes will not be restored if it is used in high temperatures for a long time or left in a fully charged state, or the battery pack is frequently used. Regard the remaining battery time indication as the approximate shooting time.

#### **76**

#### • The  $\infty$  mark indicating there is little remaining battery time sometimes flashes depending on the operating conditions or ambient temperature and environment even if the remaining battery time is 5 to 10 minutes.

#### **How to store the battery pack**

- Even if the battery pack is not used for a long time, store it in a dry, cool place after fully charging it once per year and then using the battery pack up on your camera. This is to maintain the battery pack's functions.
- **•** To use the battery pack up on your camera, leave the POWER switch to on in PLAY mode until the power goes off without a floppy disk or a "Memory Stick" inserted.

#### **Battery life**

- **•** The battery life is limited. Battery capacity decreases little by little as you use it more and more, and as time passes. When the battery operating time is shortened considerably, a probable cause is that the battery pack has reached the end of its life. Please buy a new battery
- pack. **•** The battery life varies according to how it is stored and operating conditions and environment for each battery pack.

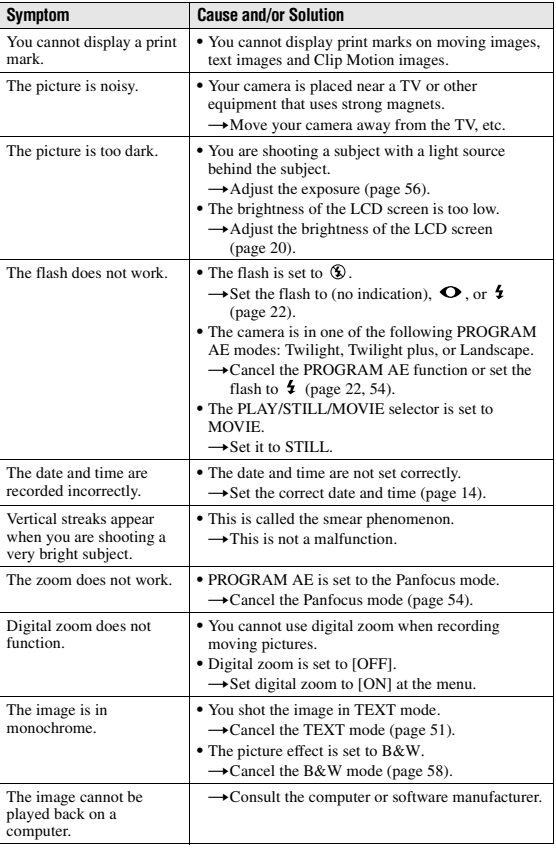

**AdditionalAdditional information information**

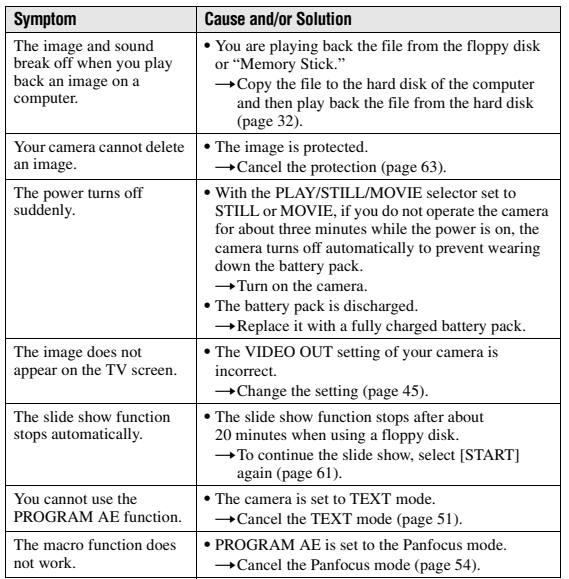

**AdditionalAdditional information information**

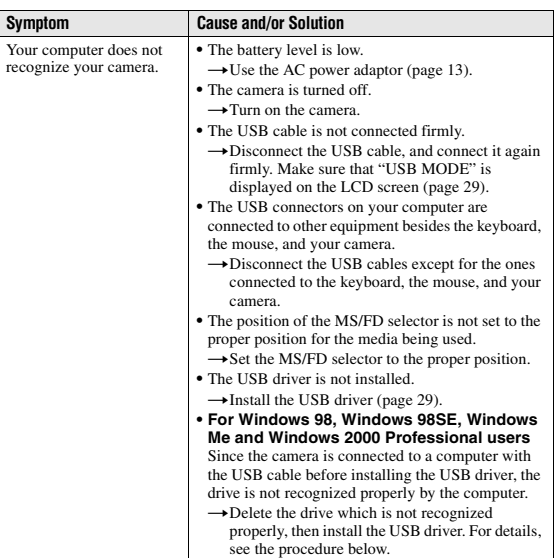

Reinstall the USB driver when using Windows 98, Windows 98SE, Windows Me and Windows 2000 Professional

- 
- **1 Turn on your computer and allow Windows to load.**
- **2 Connect the USB jack on the camera and the computer with the supplied USB cable.**
- **3 Insert a media and set the MS/FD selector to the appropriate position according to the media inserted.**
- **4 Connect the AC power adaptor to your camera and then to a wall outlet (mains), and turn on the power of your camera.**

**79**

#### **5 Open "Device Manager" on Windows.**

- **For Windows 98, Windows 98SE and Windows Me users:**
- 1 Open [Control Panel] from [ My Computer], then double-click [System].
- 2 System properties is displayed. Click the [Device Manager] tab located at the top.
- 3 Click  $\begin{bmatrix} 1 \ 1 \end{bmatrix}$  SonyDSC] in  $\begin{bmatrix} 2 \ 3 \end{bmatrix}$  Other devices], then click the [Delete (E)] button loccated at the lower-right corner.
- **For Windows 2000 Professional users: \*** Log in with the permission of administrater.
- 1 Open [Control Panel] from [ My Computer], then double-click [System].
- 2 System properties is displayed. Click the [Hardware] tab located at the top,
- then click the [Device Manager (D)] button.

3 Click [View] in [Device Manager], then click [Devices by type (E)].

4) Right-click  $\begin{bmatrix} 1 \\ 1 \end{bmatrix}$  SonyDSC] in  $\begin{bmatrix} 1 \\ 1 \end{bmatrix}$  Other devices], then click [Delete (E)].

- **6 After the message appears to verify that you delete the device manager, click the [OK] button.**
- **7 Turn off the camera, disconnect the USB cable, and restart the computer.**
- **8 Install the USB driver in the supplied CD-ROM to the computer following the procedure on page 29. Perform all steps without skipping.**

#### **Battery packs**

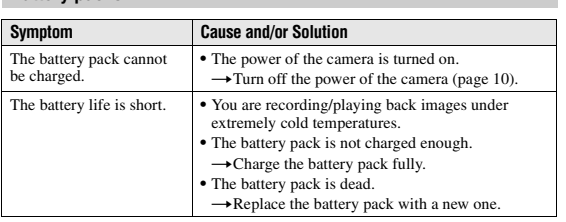

**80**

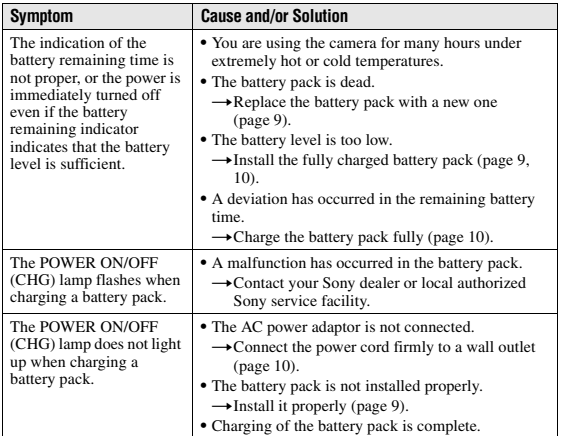

**AdditionalAdditional information information**

#### Warning and notice messages

Various messages appear on the LCD screen. Check the corresponding descriptions in the following list.

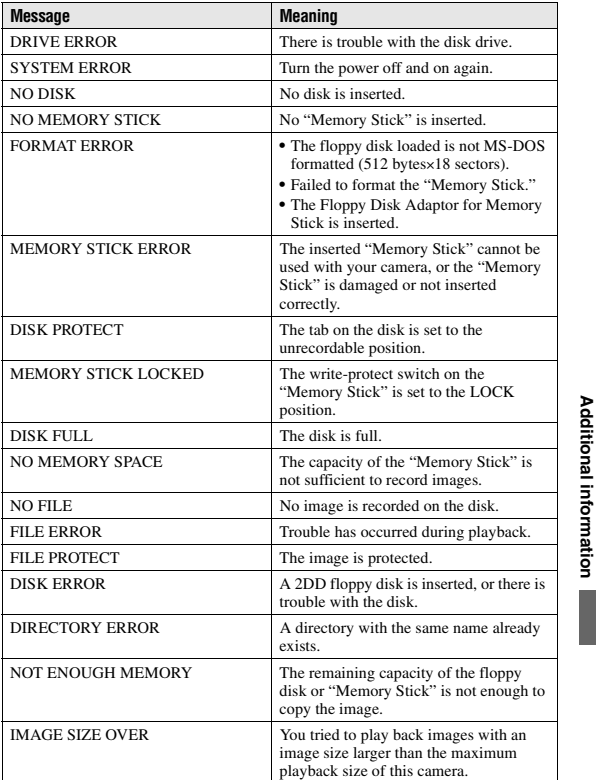

**83**

**Additional**

**information**

#### Self-diagnosis display

Your camera has a self-diagnosis display. This<br>function displays the camera condition on the<br>LCD screen with a combination of a letter and<br>four digits of numbers. If this appears, check the<br>following code chart. The code state of the camera.

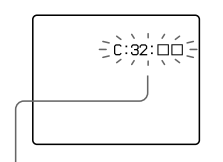

**Self-diagnosis display**<br>● C: □□: □□<br>You can repair the camera

yourself.<br>● E: □□: □□

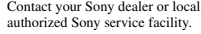

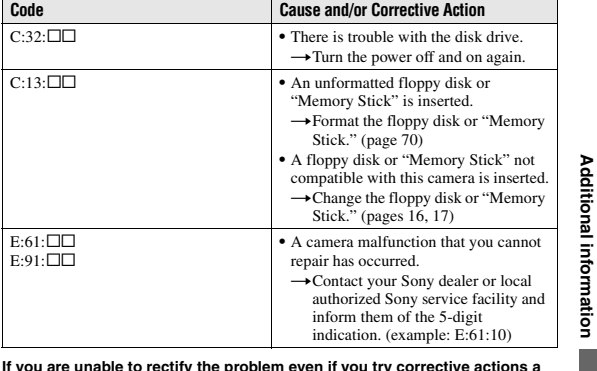

If you are unable to rectify the problem even if you try corrective actions a<br>few times when C:⊡⊡:⊟□ is indicated, contact your Sony dealer or local **authorized Sony service facility.**

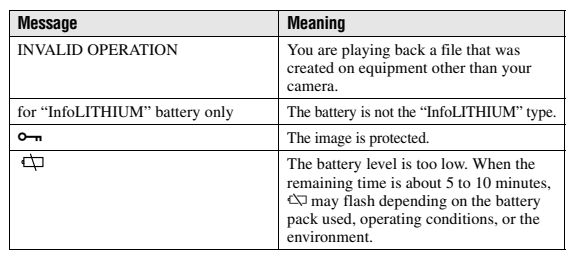

### **84**

#### LCD screen indicators

#### **The indicators during recording**

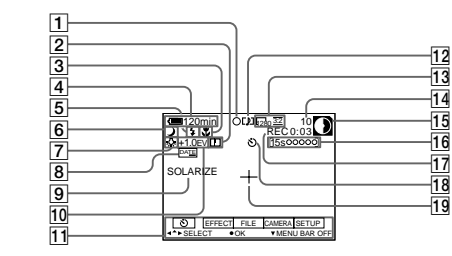

- A **AE lock indicator/Focus lock indicator**
- **2** Sharpness indicator
- C **Focus mode indicator/Macro indicator**
- $\boxed{4}$  Battery remaining indicator
- 
- E **Flash level indicator/Flash mode indicator**
- F **PROGRAM AE indicator/Zoom indicator**
- G **White balance indicator**
- **B** DATE indicator
- **9** Picture effect indicator
- $\boxed{10}$  EV level indicator
- **11** Menu bar and guide menu They appear by pressing  $\triangle$  on the control button and disappear by pressing  $\nabla$ .
- L **Recording mode/Clip Motion indicator**
- M **Image size indicator**

#### N **Number of recorded images**

- O **Remaining disk capacity/ Remaining memory capacity indicator**
	- : Floppy disk : "Memory Stick"
- **16** Recording time indicator
- Q **Self-diagnosis function indicator/Recording time indicator**
- **R** Self-timer indicator
	- S **Spot light-metering indicator**

**Additional**

Additional

*information* **information**

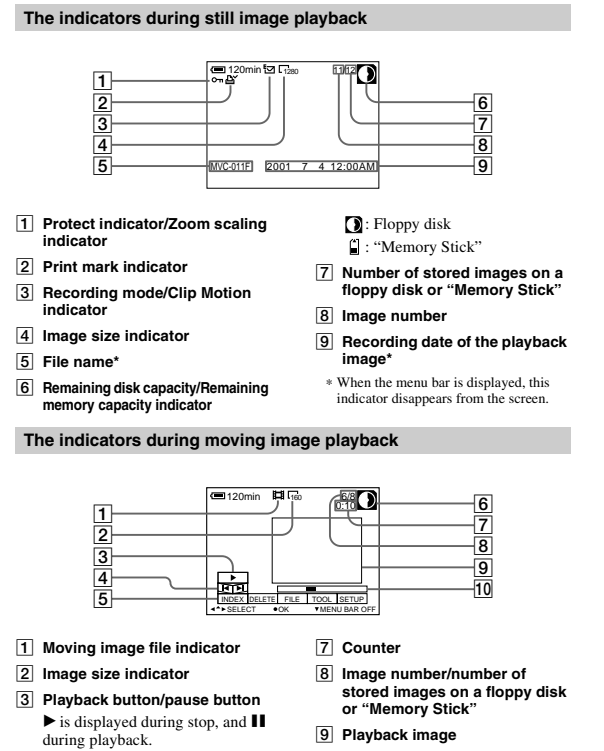

- $\boxed{4}$  Image searching buttons
- E **Menu bar and guide menu**
- F **Remaining disk capacity/Remaining memory capacity indicator**
- **D**: Floppy disk
	- $\boxed{)}$ : "Memory Stick"

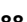

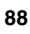

10 **Playback bar** 

**MVC-FD87/FD92**

# <span id="page-38-0"></span>**[Reverse](#page-0-0)**

# **Revision History**

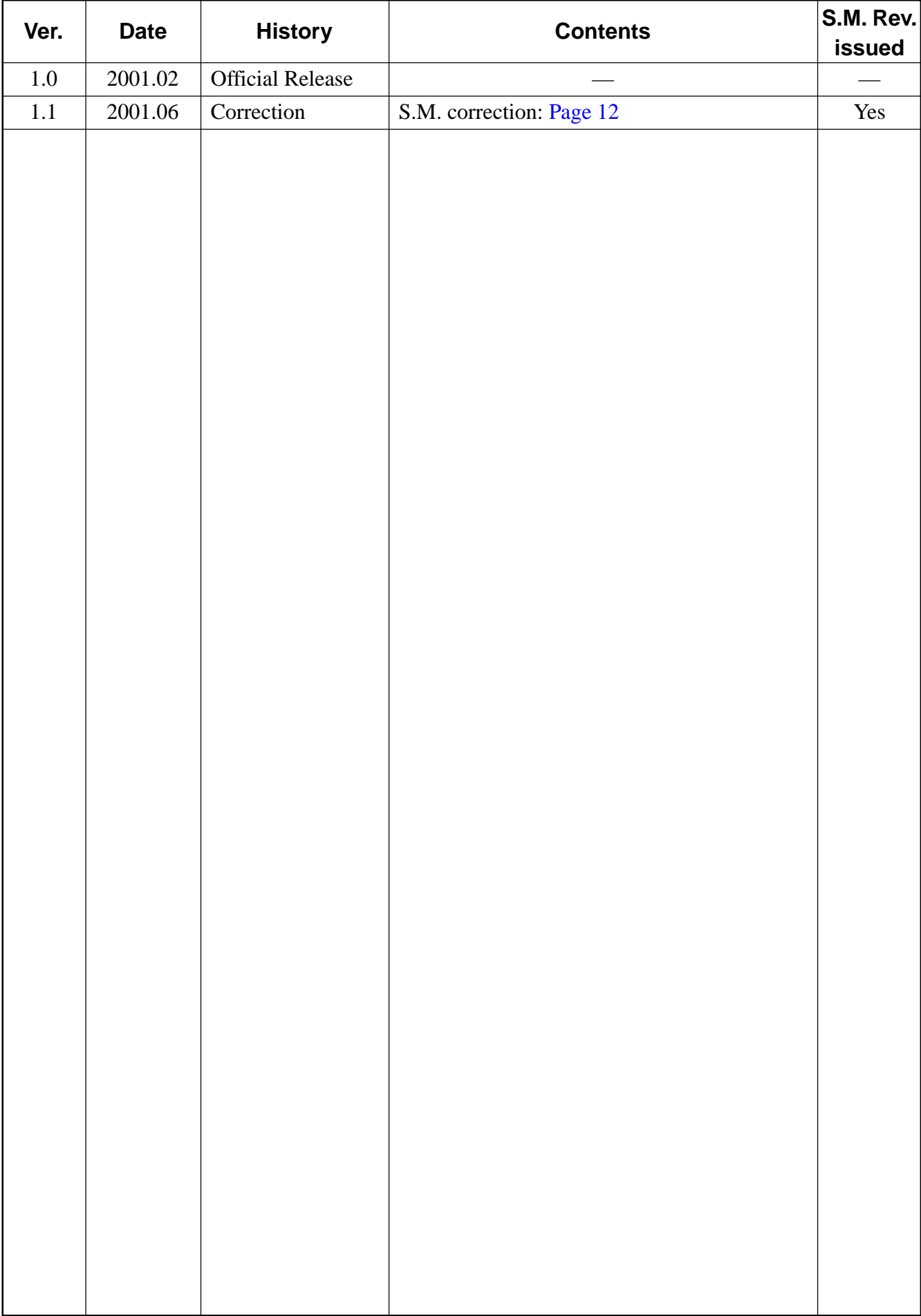